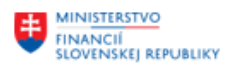

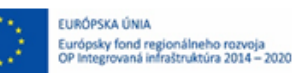

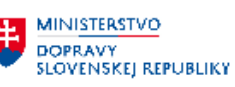

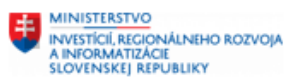

## **POUŽÍVATEĽSKÁ PRÍRUČKA PRE PROJEKT CES**

### **Aplikačný modul M05\_2 – Talent manažment - Hodnotenie**

#### **Centrálny ekonomický systém**

Operačný program Integrovaná infraštruktúra, Prioritná os 7

Názov projektu: Implementácia Centrálneho ekonomického systému

Kód ITMS 2014+ projektu: 311071M898

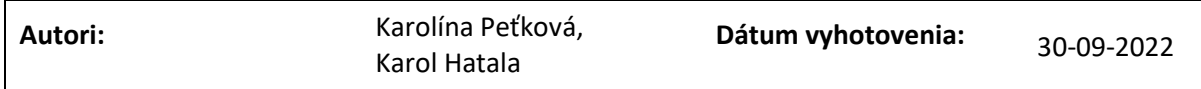

#### **História zmien**

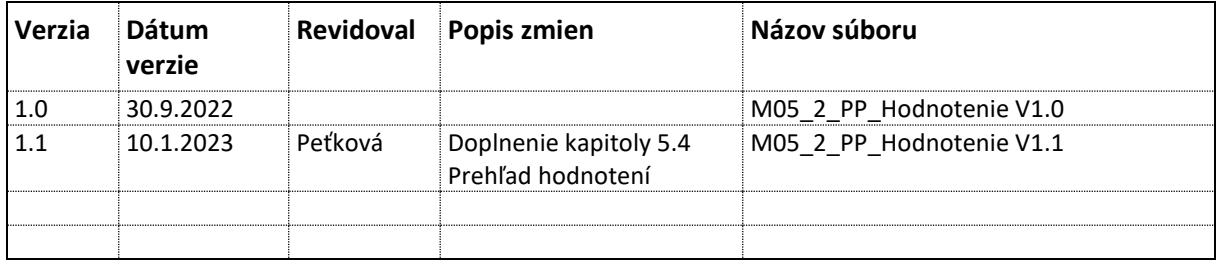

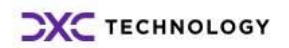

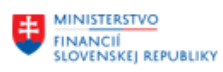

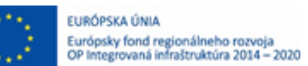

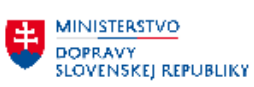

# Obsah

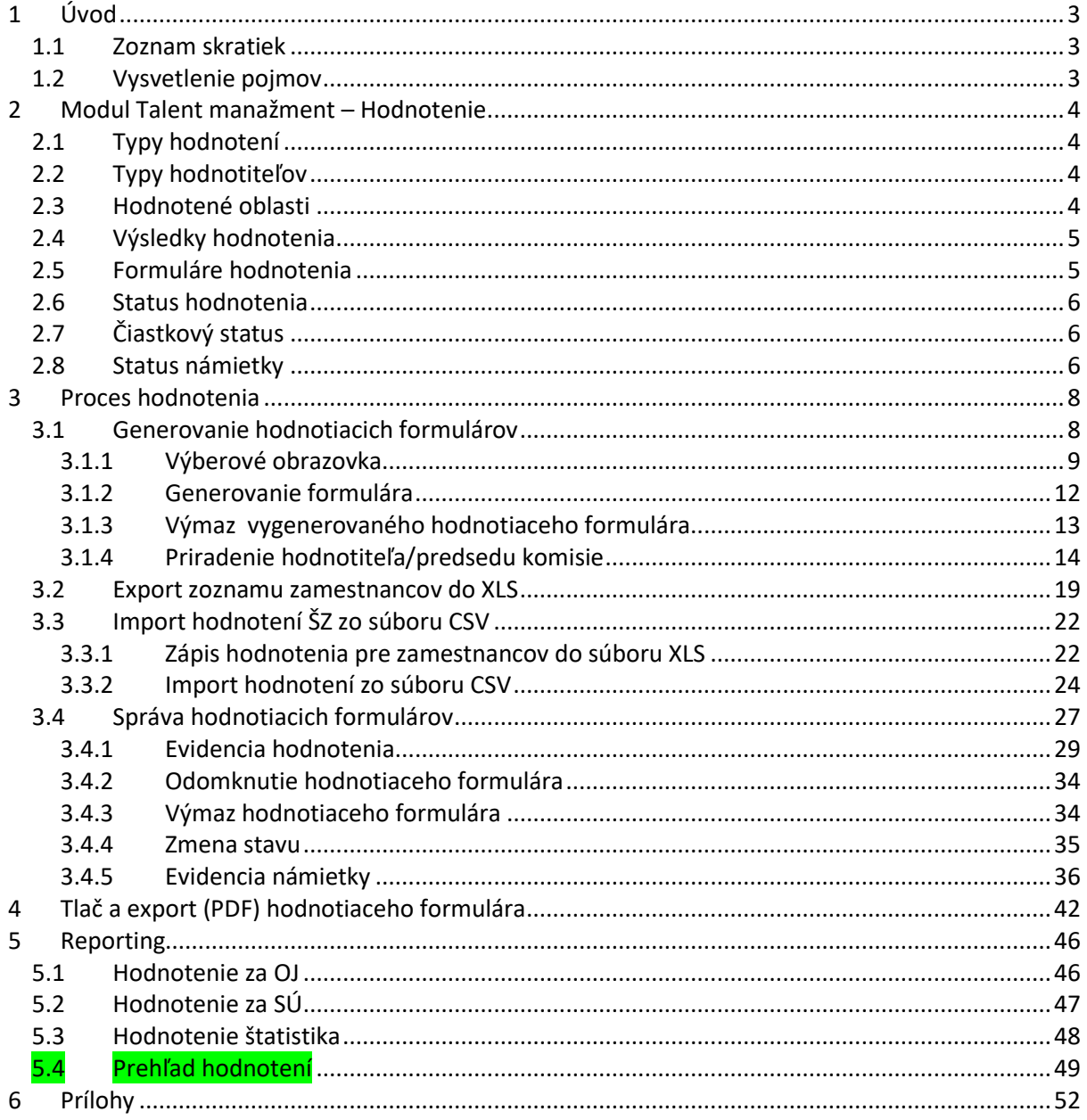

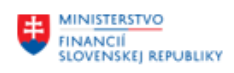

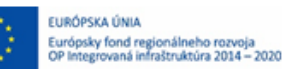

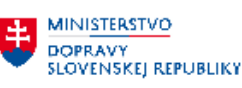

# <span id="page-2-0"></span>**1 Úvod**

## <span id="page-2-1"></span>**1.1 Zoznam skratiek**

V tejto podkapitole je uvedený zoznam skratiek v podobe jeho zotriedeného zoznamu. Tabuľka je zhrnutím skratiek identifikovaných a používaných v rámci tejto príručky.

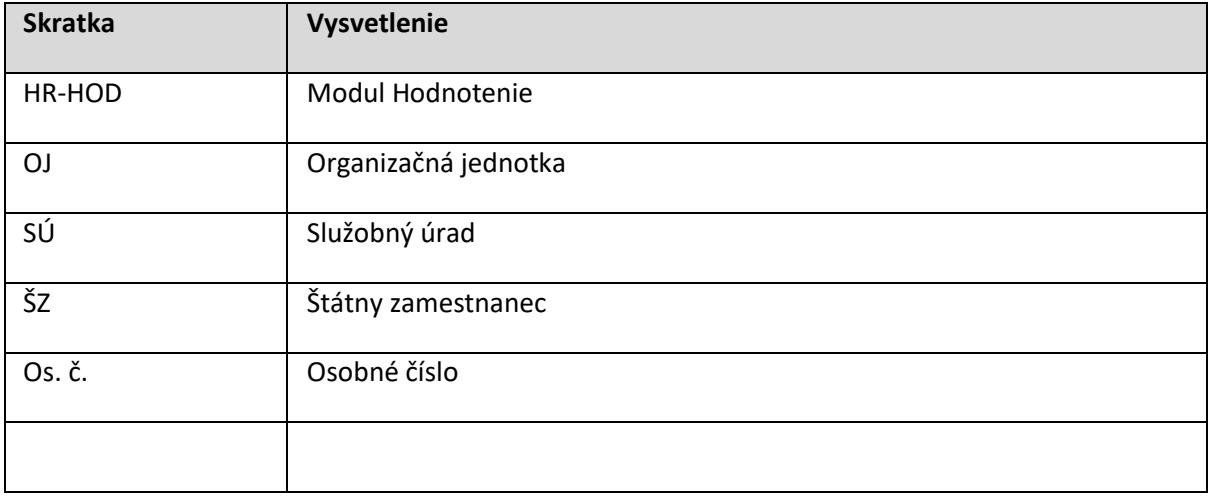

## <span id="page-2-2"></span>**1.2 Vysvetlenie pojmov**

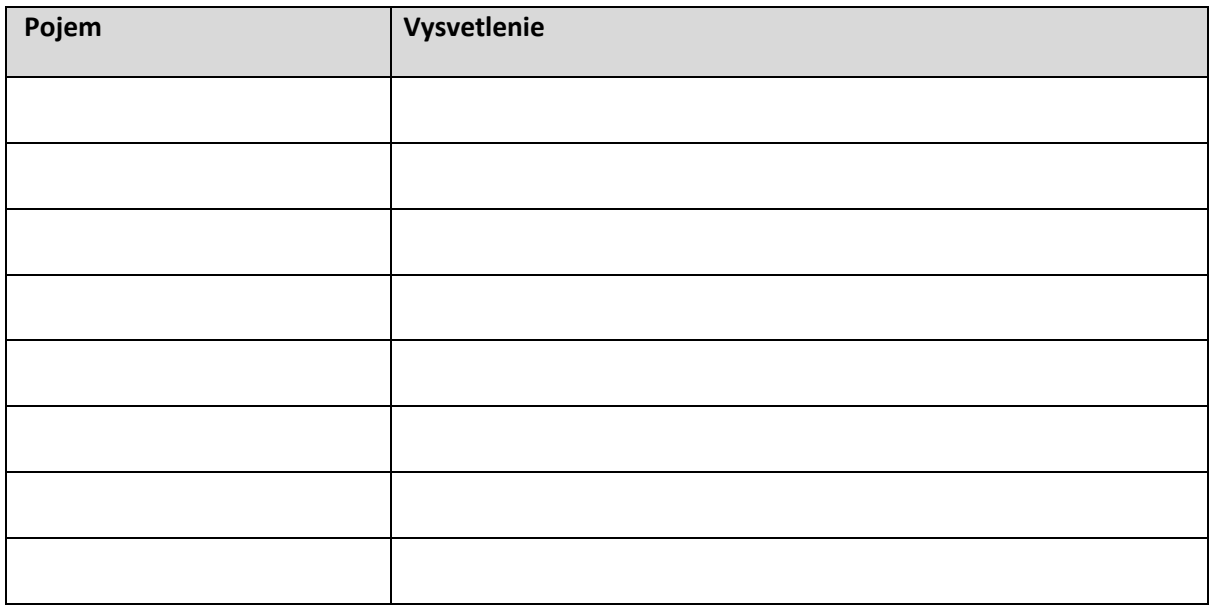

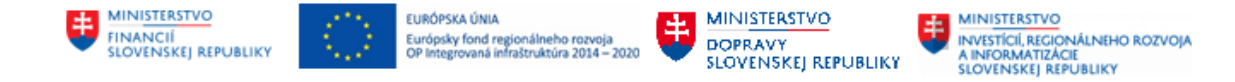

## <span id="page-3-0"></span>**2 Modul Talent manažment – Hodnotenie**

Modul Talent manažment – Hodnotenie (HR-HOD) slúži na tvorbu hodnotiacich formulárov a evidenciu výsledkov služobných hodnotení a to buď

- a) ručným zadaním výsledkov
- b) importom z pripravených súborov s pevne určeným formátom, ktorý vyplnil vedúci zamestnanec štátneho zamestnanca alebo iná oprávnená osoba

## <span id="page-3-1"></span>**2.1 Typy hodnotení**

Typ hodnotenia definuje periodicitu a charakter realizovaného hodnotenia. Priradzuje sa k hodnotiacemu formuláru v momente jeho generovania.

Hodnotiaci formulár je evidovaný pod skupinou kategórií *Posudky pracovníkov – Hodnotenie ŠZ* ako tzv. formulár hodnotenia *Služobné hodnot. ŠZ*, od ktorého sú odvodené jednotlivé typy hodnotení:

- **Za kalendárny rok**
- **Čiastkové**
- **Opakované**

#### Katalóg pre formuláre posudku

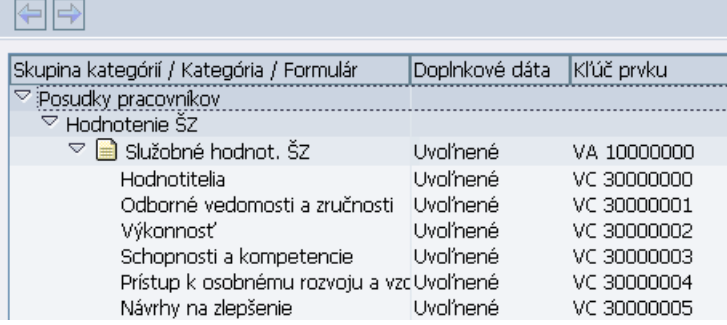

## <span id="page-3-2"></span>**2.2 Typy hodnotiteľov**

- **Hodnotiteľ**
- **Hodnotiaca komisia**

## <span id="page-3-3"></span>**2.3Hodnotené oblasti**

Služobným hodnotením sa hodnotí viacero hľadísk a za tieto sa prideľujú body:

#### 1. **Odborné vedomosti a zručnosti**

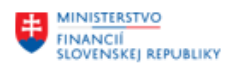

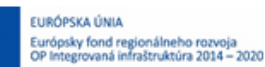

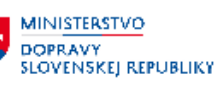

- 2. **Výkonnosť**
- **3. Schopnosti a kompetencie**
- 4. **Prístup k osobnému rozvoju a vzdelávaniu**

## <span id="page-4-0"></span>**2.4Výsledky hodnotenia**

Hodnotený zamestnanec môže dosiahnuť za hodnotené oblasti bodové ohodnotenie nasledovne:

- **Odborné vedomosti** najviac 30 bodov,
- **Výkonnosť** najviac 40 bodov,
- **Schopnosti a kompetencie** najviac 20 bodov,
- **Prístup k osobnému rozvoju a vzdelávaniu** najviac 10 bodov.

Po sčítaní bodov zo všetkých uvedených oblastí môže dosiahnuť zamestnanec nasledovné výsledky:

- **vynikajúce**, ak súčet bodov je 90 až 100
- **veľmi dobré**, ak súčet bodov je 75 až 89
- **štandardné**, ak súčet bodov je 50 až 74
- **uspokojivé**, ak súčet bodov je 25 až 49
- **neuspokojivé**, ak súčet bodov je menší ako **25**

## <span id="page-4-1"></span>**2.5 Formuláre hodnotenia**

Formuláre hodnotenia sú dátové štruktúry na uchovávanie údajov o hodnotení. Po priradení formuláru zamestnancovi, je formulár následne pripravený na zápis údajov.

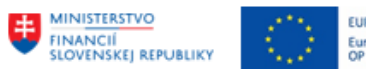

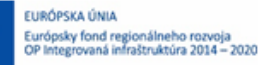

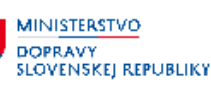

**MINISTERSTVO** INVESTÍCIÍ, REGIONÁLNEHO ROZVOJA<br>A INFORMATIZÁCIE<br>SLOVENSKEJ REPUBLIKY

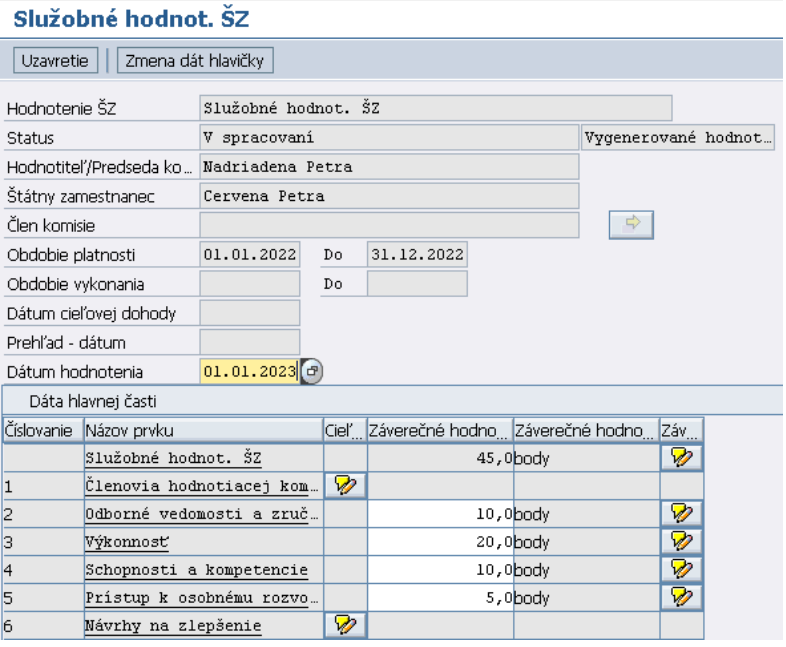

## <span id="page-5-0"></span>**2.6 Status hodnotenia**

Ide o číselník hodnôt statusov, ktoré môže nadobudnúť samotný formulár hodnotenia, pričom využívané sú nasledovné statusy:

- **status 4 – V spracovaní:** vygenerovaný formulár bez finálnych výsledkov hodnotenia
- **status 5 – Ukončené:** formulár obsahuje finálne výsledky hodnotenia
- **status 8 – Zamietnuté:** archivovaný formulár z dôvodu akceptovania (vyhovené, alebo vyhovené čiastočne) podanej námietky zamestnancom

## <span id="page-5-1"></span>**2.7 Čiastkový status**

Čiastkový status je viazaný na konkrétny status hodnotenia a umožňuje ho podrobnejšie členiť pre účely reportingu:

- **status 5 – čiastkový status 1 :** hodnotenie ukončené opakované
- **status 5 – čiastkový status 2 :** hodnotenie ukončené námietke nevyhovené
- **status 8 – čiastkový status 1 :** hodnotenie zamietnuté námietke čiastočne vyhovené
- **status 8 – čiastkový status 2 :** hodnotenie zamietnuté námietke vyhovené

## <span id="page-5-2"></span>**2.8 Status námietky**

Daný status sa bude využívať pri evidencii stanoviska k podanej námietke so strany hodnotiteľa /komisie, alebo vedúceho hodnotiteľa /generálneho tajomníka SÚ. Číselník má nasledovné hodnoty:

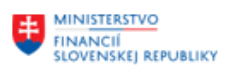

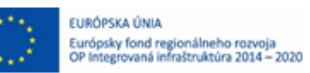

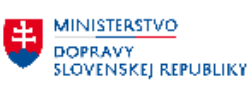

**HE MINISTERSTVO**<br>INVESTICIL REGIO ININISTENSTVO<br>A INFORMATIZÁCIE<br>SLOVENSKEJ REPUBLIKY

- **status 1 – Vyhovené**
- **status 2 – Čiastočne vyhovené**
- **status 3 – Nevyhovené**

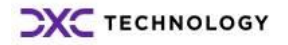

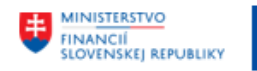

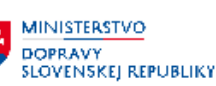

## <span id="page-7-0"></span>**3 Proces hodnotenia**

Proces hodnotenia v module Talent manažment – Hodnotenie prebieha nasledovne:

- 1. Administrátor hodnotenia vygeneruje pre každého zamestnanca relevantného pre proces hodnotenia hodnotiaci formulár na základe preddefinovanej šablóny v systéme na príslušné obdobie.
- 2. Používateľ môže zo systému CES exportovať zoznam zamestnancov do XLS a tento poslať (emailom) nadriadenému/hodnotiteľovi na hodnotenie. Tento krok nie je povinný, má slúžiť hodnotiteľovi ako pomôcka pre zápis hodnotení pre ďalšie automatizované spracovanie.
- 3. Výsledok hodnotenia hodnotiteľ zašle administrátorovi hodnotenia:
	- a) ako kópiu tlačenej podoby hodnotiaceho hárka
	- b) elektronicky vyplnením predpísaného XLSX súboru a jeho vyexportovaním do CSV súboru
- 4. Administrátor hodnotenia spracuje výsledky:
	- a) manuálne prepíše hodnotenia do hodnotiacich formulárov
	- b) importuje CSV súbor pomocou pripraveného nástroja na hromadný import výsledkov
- 5. Výsledok hodnotenia sa bude ukladať v dátových tabuľkách v systéme CES, odkiaľ bude slúžiť na ďalšie spracovanie formou tlače a štatistík.

Po ukončení hodnotenia je potrebné hodnotiace formuláre uzavrieť. V prípade potreby dodatočnej úpravy údajov uzavretého formulára, bude mať administrátor možnosť formulár odomknúť a údaje editovať. Administrátor bude mať možnosť zaevidovať námietku voči hodnoteniu.

## <span id="page-7-1"></span>**3.1Generovanie hodnotiacich formulárov**

Hromadné generovanie formulárov je proces priradenia konkrétnej šablóny formulára podľa typu hodnotenia zamestnancovi na zvolené obdobie. Až po tomto priradení systém umožní zaevidovať hodnotenie pre zamestnanca.

Kliknutím na položku *Generovanie hodnotiacich formulárov* v používateľskom menu systému (transakcia *ZHRHDNGENFORM)* sa zobrazí obrazovka pre hromadné generovanie formulárov.

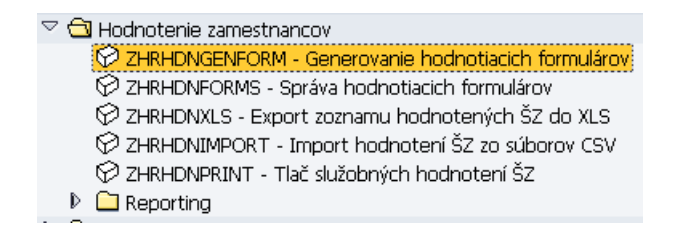

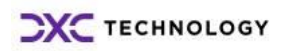

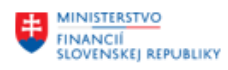

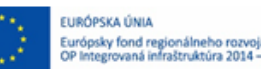

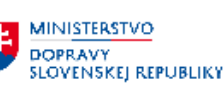

.<br>Soon

**MINISTERSTVO** INVESTÍCIÍ, REGIONÁLNEHO ROZVOJA<br>A INFORMATIZÁCIE<br>SLOVENSKEJ REPUBLIKY

#### Generovanie hodnotiacich formulárov

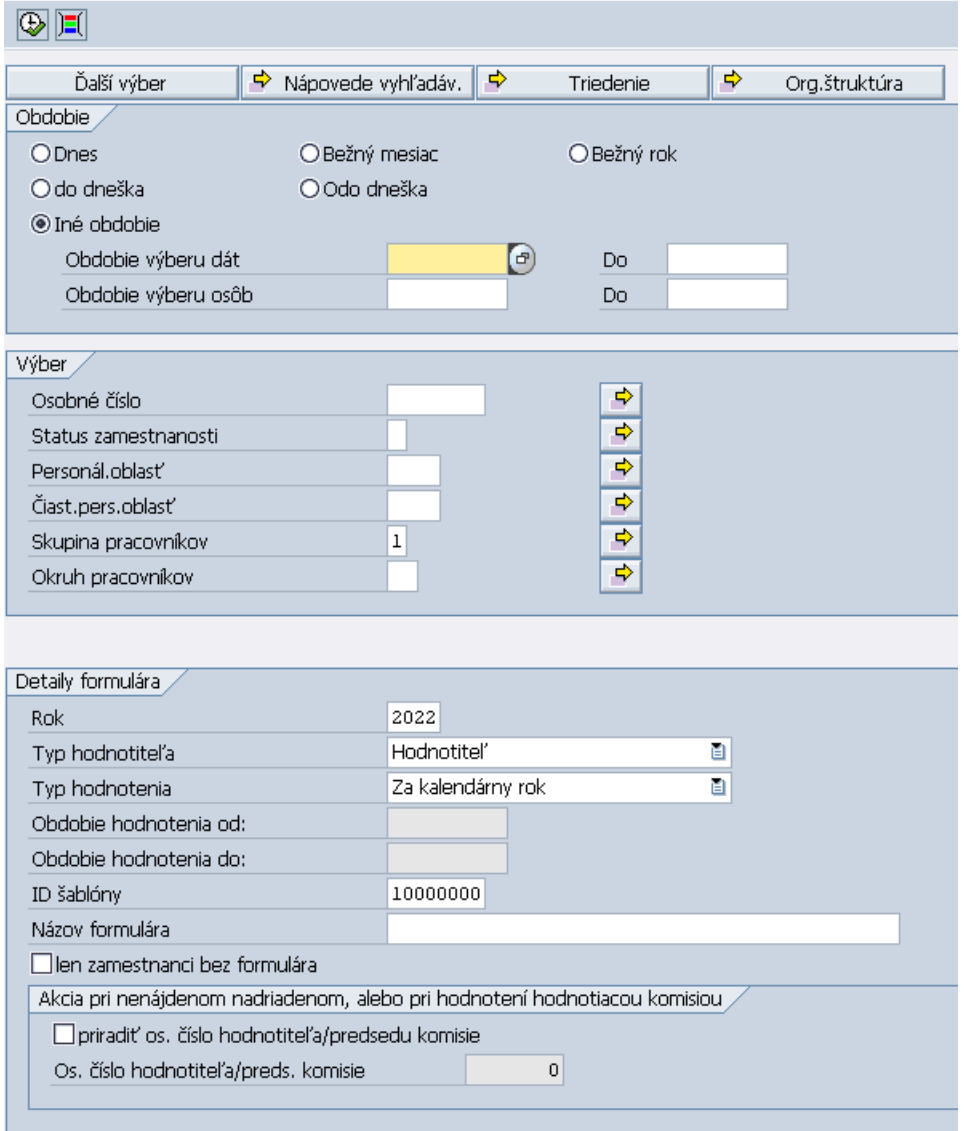

### <span id="page-8-0"></span>**3.1.1 Výberové obrazovka**

#### *Výber zamestnancov podľa Organizačnej štruktúry*

Kliknutím na tlačidlo  $\frac{S}{\Box}$  org.štruktúra sa zobrazí štruktúrovaný zoznam organizačných jednotiek, kde používateľ môže vyberať jednu alebo viac organizačných jednotiek, kam patria zamestnanci, ktorým chce generovať hodnotiace formuláre. Po označení organizačnej jednotky používateľ potvrdí výber kliknutím na tlačidlo *(ENTER).* Systém následne zobrazí príznak vyplnenia parametrov v časti *Org. Štruktúra*.

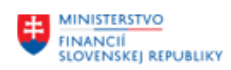

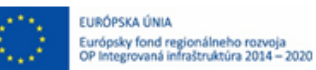

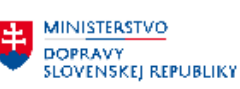

 $\boxtimes$ 

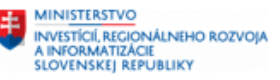

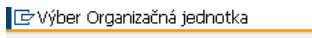

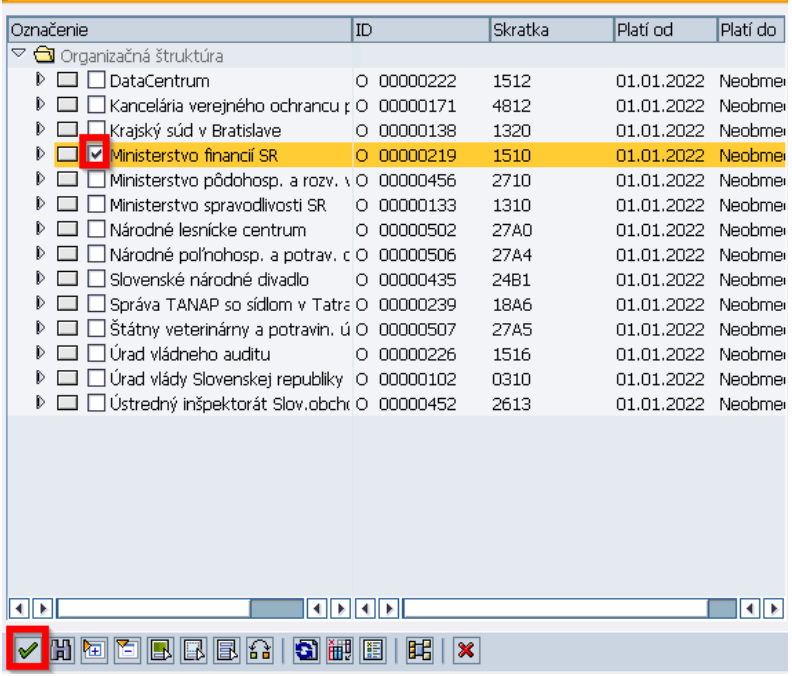

V časti *Obdobie/Iné obdobie* používateľ zaeviduje obdobie, pre ktoré chce dohľadať platné informácie k zaradeniu zamestnancov v danom období.

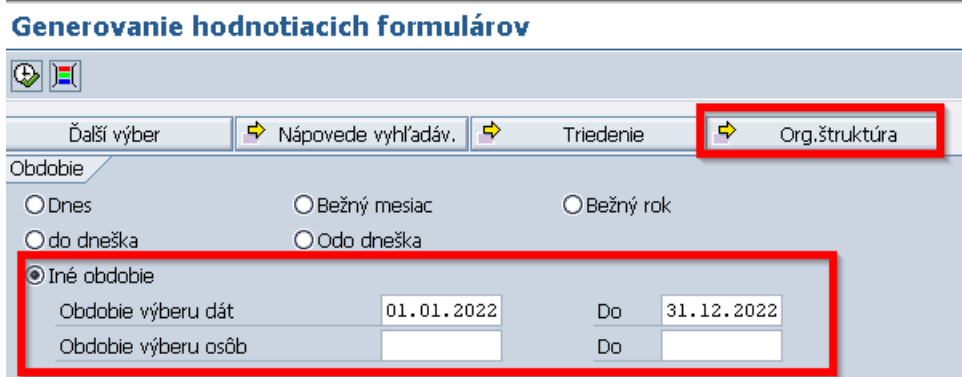

#### *Výber*

V časti obrazovky *Výber* používateľ môže pomocou matchcodu alebo viacnásobného výberu zadefinovať osobné čísla zamestnancov, personálnu oblasť a iné kritériá:

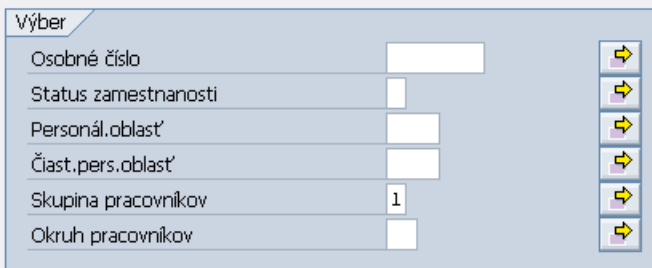

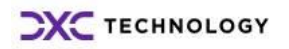

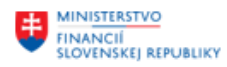

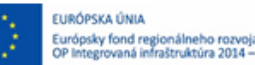

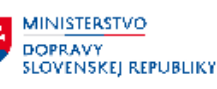

#### *Detaily formulára*

V časti *Detaily formulára* používateľ povinne vyplní nasledovné údaje:

- *Rok*: rok, za ktorý sa uskutoční hodnotenie
- *Typ hodnotiteľa:* výber hodnotiteľa z číselníka hodnotiteľ, hodnotiaca komisia
- *Typ hodnotenia:* výber typu hodnotenia z číselníka za kalendárny rok, čiastkové, opakované
- *Obdobie hodnotenia od-do:* pole sa sprístupní v prípade výberu čiastkového hodnotenia a je potrebné doň zaevidovať obdobie, za ktoré sa čiastkové hodnotenie realizuje
- *ID šablóny:* kliknutím do tohto poľa sa používateľovi zobrazí tlačidlo s ponukou výberu šablón. V module Hodnotenie sa používa 1 šablóna hodnotenia, a to Služobné hodnot. ŠZ

Medzi ďalšie možnosti na výberovej obrazovke patrí:

- *Názov formulára:* používateľ napíše názov hodnotiaceho formulára (text podľa potreby)
- *Len zamestnanci bez formulára:* označením možnosti sa zobrazia iba zamestnanci, ktorým za dané obdobie ešte nebol vygenerovaný formulár
- *Priradiť os. číslo hodnotiteľa/predsedu komisie:* v prípade, že zamestnancom nie je nájdený nadriadený, je možné im hromadne priradiť hodnotiteľa/predsedu komisie, a to označením uvedenej možnosti a výberom osobného čísla

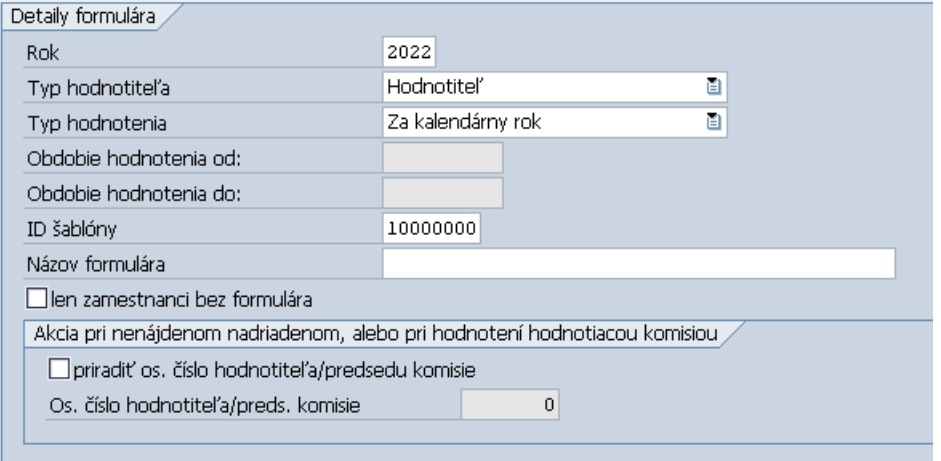

Po vyplnení údajov používateľ klikne na tlačidlo **. Používateľovi sa zobrazí zoznam zamestnancov**, ktorým môže generovať hodnotiace formuláre:

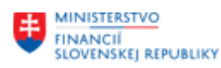

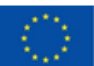

EURÓPSKA ÚNIA Európsky fond regionálneho rozvoj<br>OP Integrovaná infraštruktúra 2014 -2020

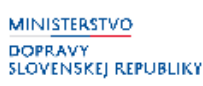

**MINISTERSTVO** INVESTÍCIÍ, REGIONÁLNEHO ROZVOJA<br>A INFORMATIZÁCIE<br>SLOVENSKEJ REPUBLIKY

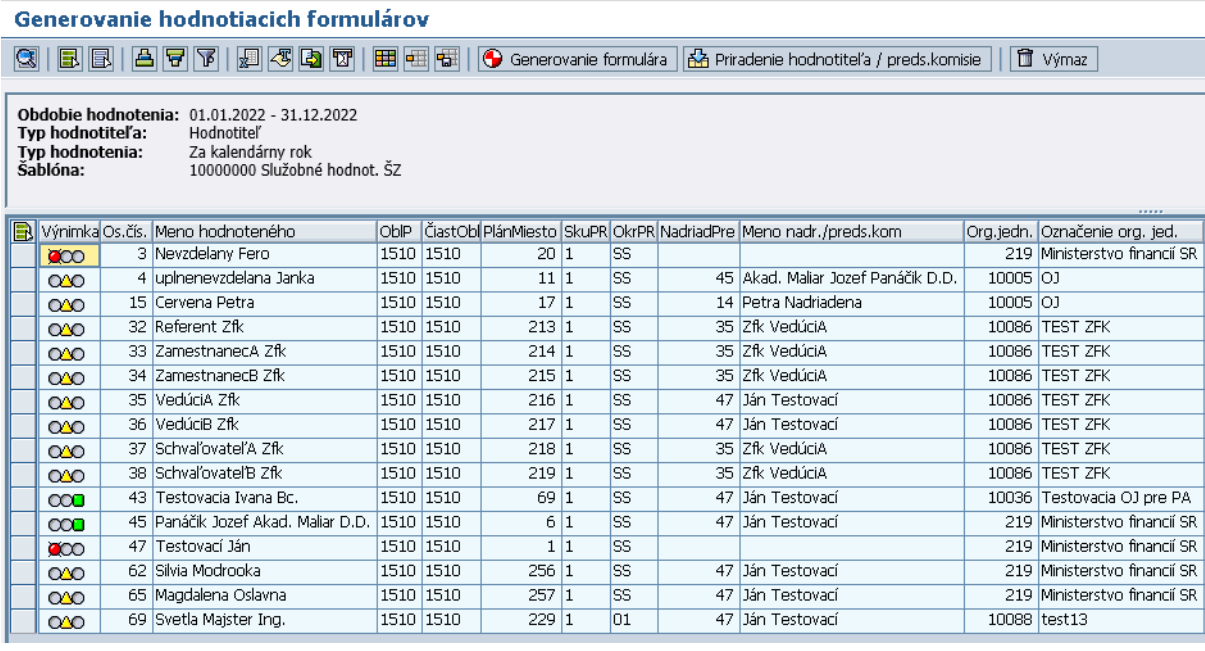

#### *Výnimka*

Stĺpec výnimka, môže obsahovať niekoľko príznakov:

- Zamestnanec je pripravený na generovanie formulára

**COD** - Pre dané obdobie už bol zamestnancovi generovaný formulár z danej šablóny

- Zamestnanec nemá prideleného hodnotiteľa/predsedu komisie

#### <span id="page-11-0"></span>**3.1.2 Generovanie formulára**

Pre vygenerovanie formulára je potrebné označiť riadok so žltým trojuholníkom v prvom stĺpci (osobu) a kliknúť na tlačidlo $\bigodot$  Generovanie formulára.

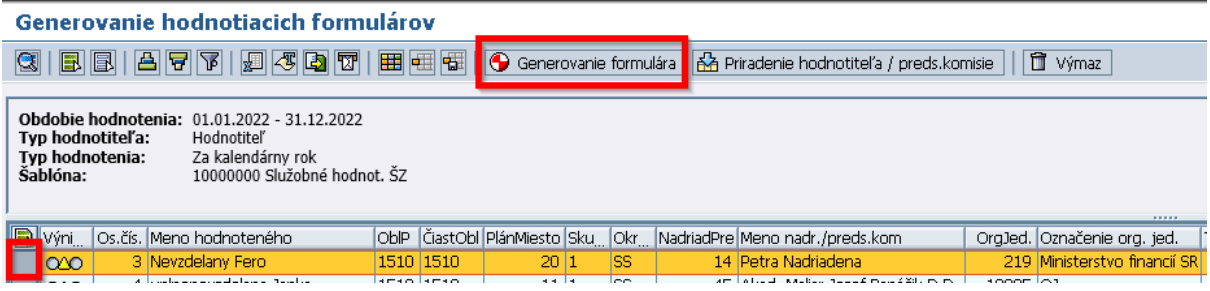

Po úspešnom vygenerovaní sa zobrazí notifikácia a príznak v stĺpci Výnimka zmení na zelený <sup>. COD</sup>.

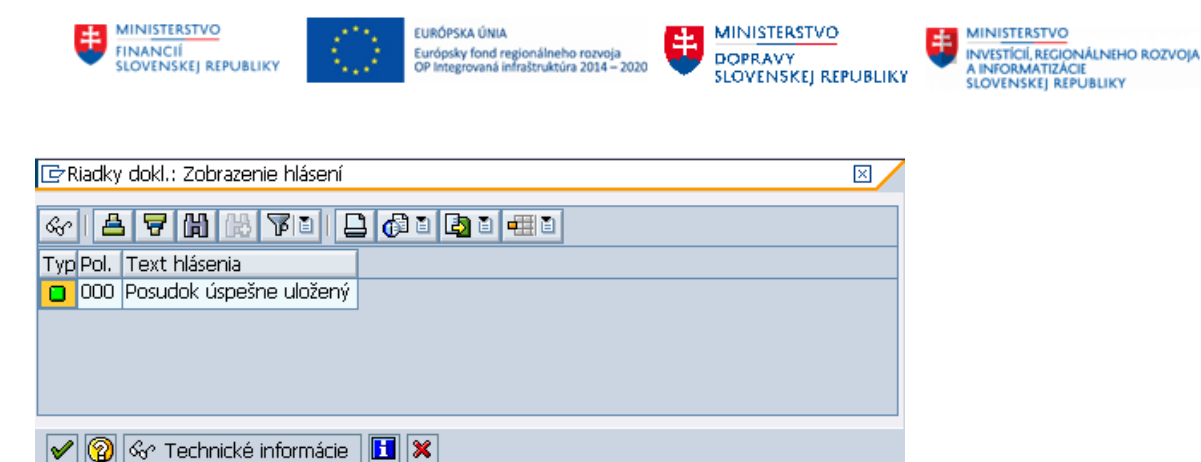

*Hromadné generovanie formulárov*

V prípade, že chce používateľ označiť všetkých zamestnancov naraz a hromadne im vygenerovať formulár, je potrebné kliknúť na tlačidlo **b**, ktorým sa označia všetky riadky (všetky osoby) a následne klikne na tlačidlo <sup>·</sup> Generovanie formulára

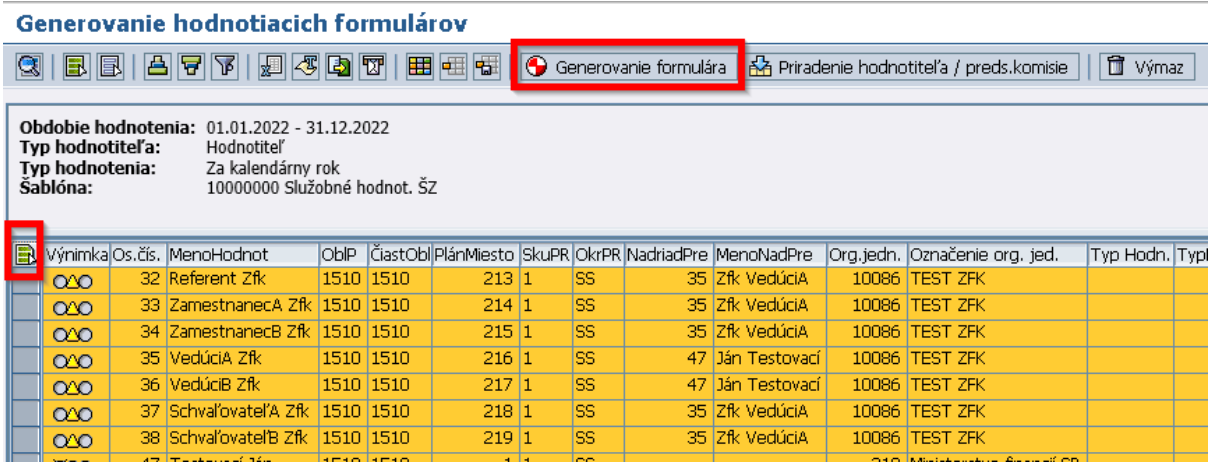

#### <span id="page-12-0"></span>**3.1.3 Výmaz vygenerovaného hodnotiaceho formulára**

V prípade, že používateľ chce vymazať priradený hodnotiaci formulár, je potrebné označiť riadok (osobu) a kliknúť na tlačidlo <sup>III Výmaz</sup>

Generovanie hodnotiacich formulárov **3 | B B | A 7 7 | A 3 0 | A 7 | A 3 0 | B | B | B | B | C** Generovanie formulára | A Priradenie hodnotiteľa / preds.komisie **f** výmaz Obdobie hodnotenia: 01.01.2022 - 31.12.2022 Typ hodnotiteľa: Hodnotitel<sup>'</sup> Typ noanodica di<br>Typ hodnotenia:<br>Šablóna: Za kalendárny rok 10000000 Služobné hodnot. ŠZ **IFA L**yýnimka Os.čís. Meno hodnoteného OblP | ČiastObl PlánMiesto | SkuPR | OkrPR | NadriadPre | MenoNadPre Org.jedn. Označenie org. jed. Typ Hodn. 15 Cervena Petra 1510 1510  $17|1$ 14 Petra Nadriadena  $10005$  OJ  $\Box$   $\infty$  $|11$ 

**Upozornenie:** V prípade, že používateľ vymaže formulár, pre ktorý už bolo hodnotenie zaevidované, systém po výmaze formulára vymaže aj dané hodnotenie. Preto sa po voľbe výmaz formuláru zobrazí notifikácia, že pre dané obdobie existuje pre zamestnanca hodnotenie. Ak ho používateľ nechce vymazať, nesmie v takom prípade potvrdiť výmaz pri nasledujúcom upozornení.

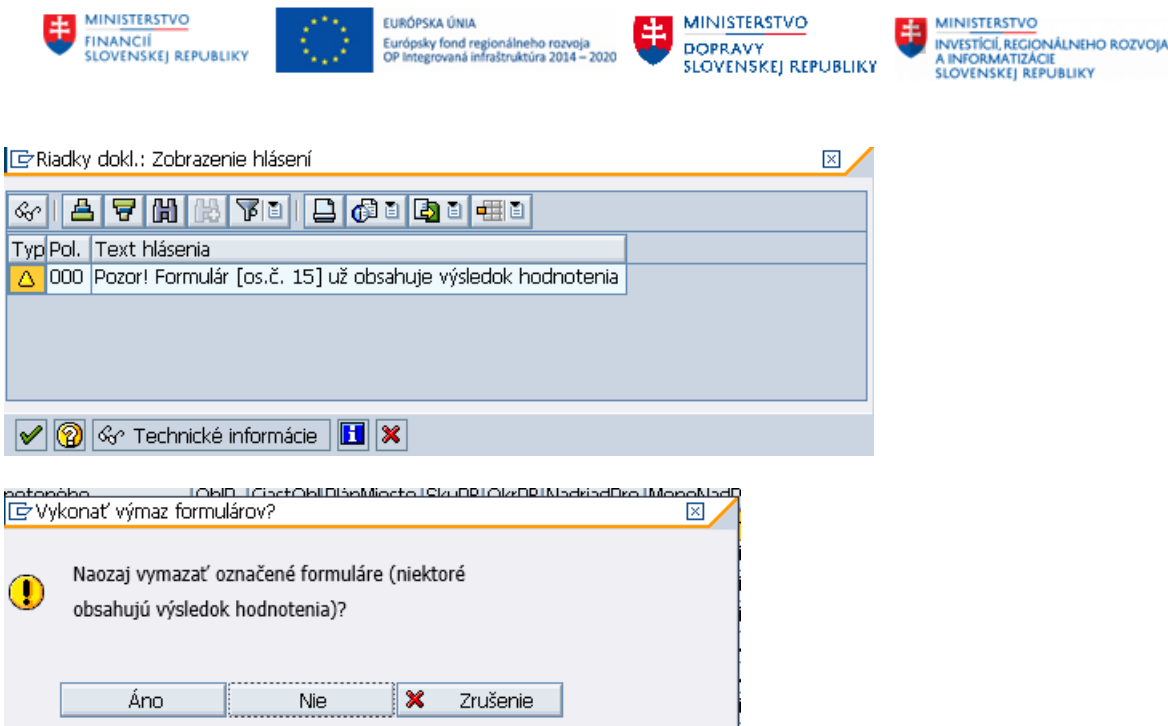

Po vymazaní sa príznak v stĺpci Výnimka zmení 000, čo znamená, že zamestnanec nemá priradený pre toto obdobie žiaden formulár.

### <span id="page-13-0"></span>**3.1.4 Priradenie hodnotiteľa/predsedu komisie**

Ak v systéme pre formulár nie je zaevidovaný nadriadený pre hodnoteného zamestnanca, systém hodnotiaci formulár pre tohto zamestnanca nevygeneruje.

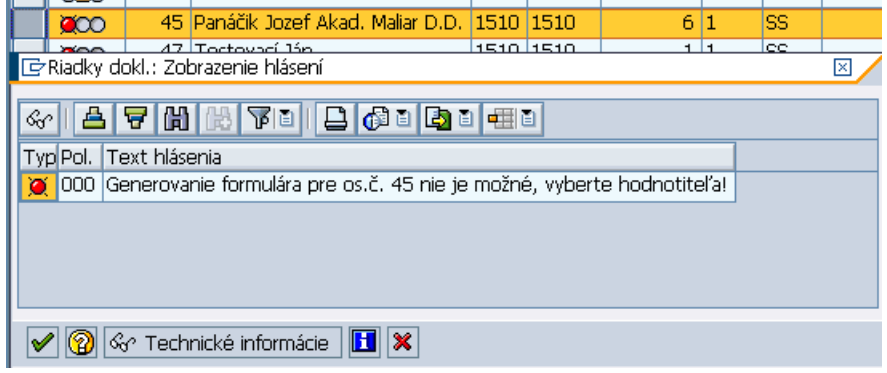

V takomto prípade je potrebné pre hodnotenú osobu prideliť osobné číslo hodnotiteľa. Pridelenie hodnotiteľa pre hodnotenú osobu je možné dvoma spôsobmi:

#### **1. Pridelenie hodnotiteľa/predsedu komisie na výberovej obrazovke pre generovanie hodnotiacich formulárov**

Pre pridelenie hodnotiteľa alebo predsedu hodnotiacej komisie je potrebné dohľadať osobné číslo. Používateľ označí možnosť *Priradiť os. číslo hodnotiteľa/preds. komisie* v časti obrazovky *Akcia pri nenájdenom nadriadenom, alebo pri hodnotení hodnotiacou komisiou*

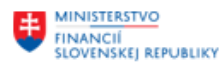

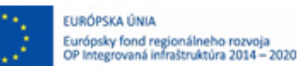

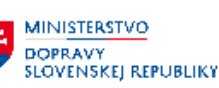

#### Generovanie hodnotiacich formulárov

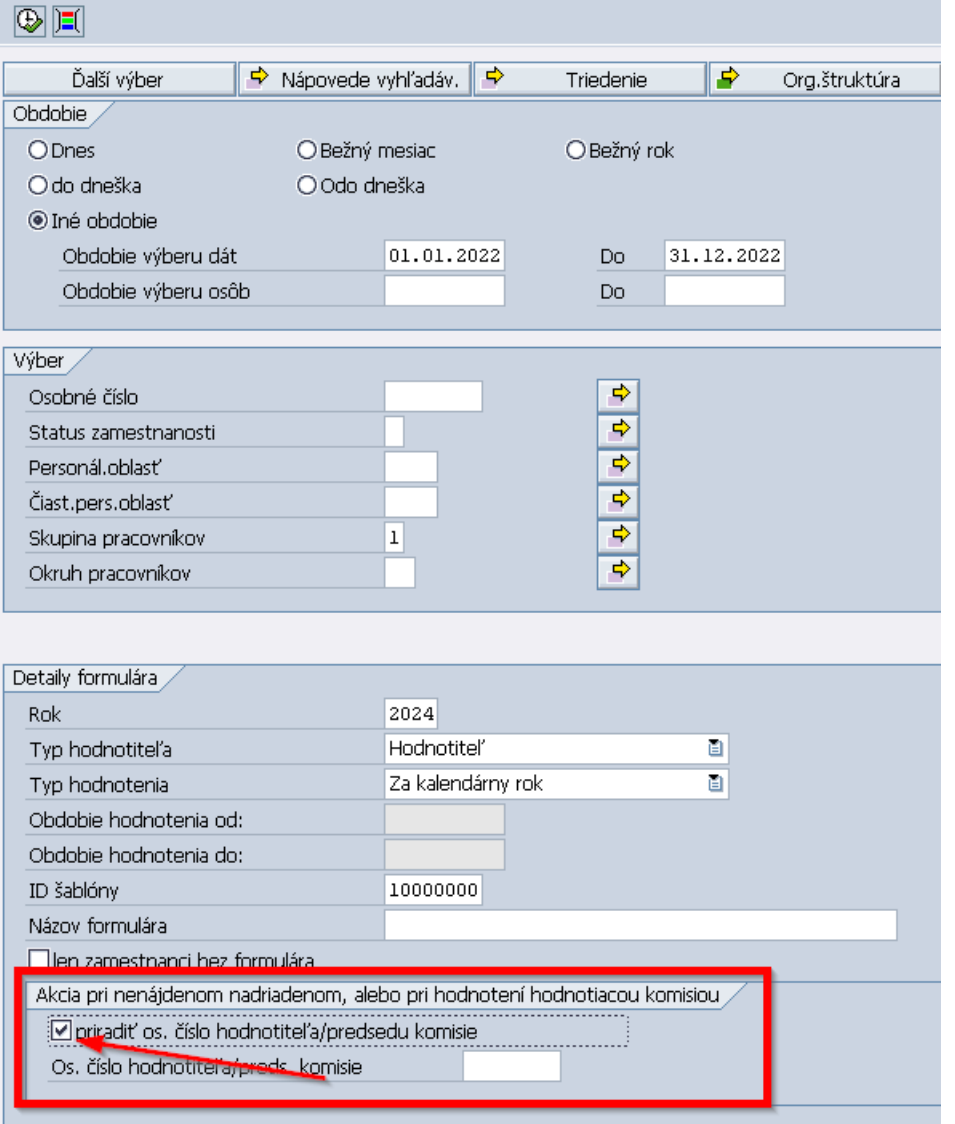

Po kliknutí do poľa v časti *Os. číslo hodnotiteľa/preds. komisie* je potrebné kliknúť na tlačidlo výberu:

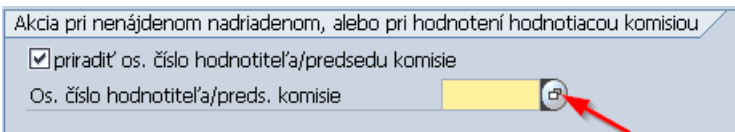

Systém následne zobrazí obrazovku pre vyhľadanie osobného čísla.

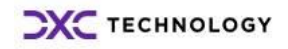

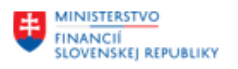

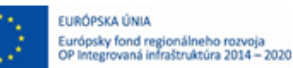

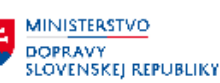

#### **Vyhľadanie podľa** *Mena a Priezviska*

Používateľ klikne na záložku *Priezvisko – meno* a do príslušných polí vloží údaje o hodnotiteľovi. Po zadaní údajov potvrdí výber kliknutím na tlačidlo  $\mathscr{L}$ .

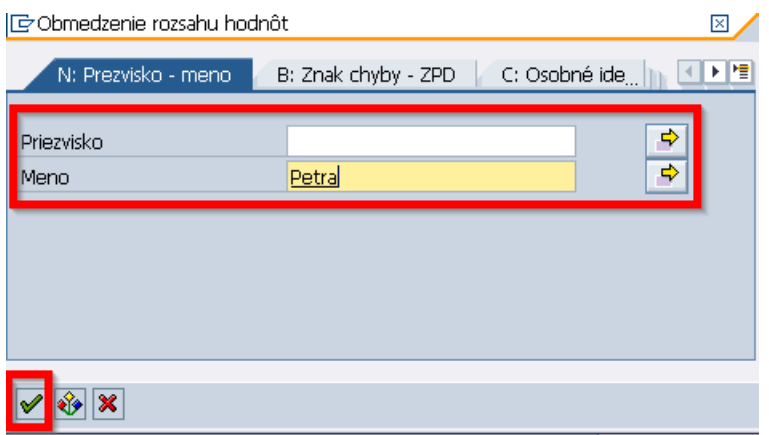

Používateľ dvojkliknutím na daný riadok vyberie hodnotiteľa.

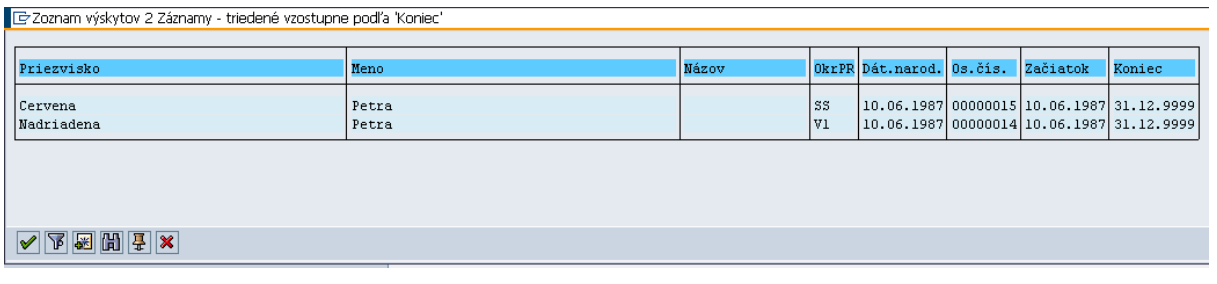

Informácia o osobnom čísle hodnotiteľa sa zobrazí v časti *Os. číslo hodnotiteľa/preds. komisie:*

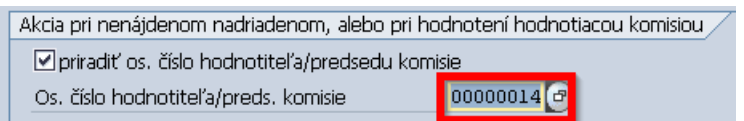

#### **Vyhľadanie hodnotiteľa podľa** *Osobného čísla*

Používateľ klikne na záložku *Osobné identifikačné číslo* a do poľa *Osobné číslo* vloží osobné číslo hodnotiteľa. Po zadaní údajov potvrdí výber kliknutím na tlačidlo  $\mathcal{V}$ .

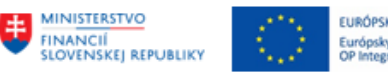

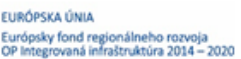

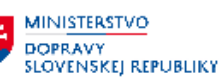

**MINISTERSTVO** INVESTÍCIÍ, REGIONÁLNEHO ROZVOJA<br>A INFORMATIZÁCIE<br>SLOVENSKEJ REPUBLIKY

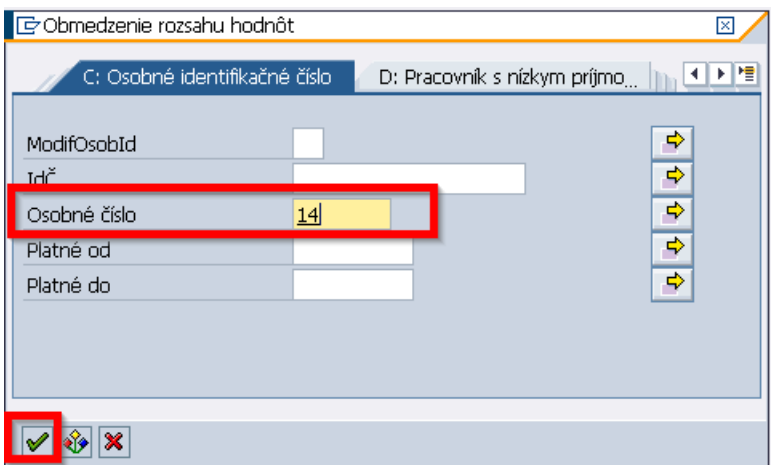

Používateľ dvojkliknutím na daný riadok vyberie hodnotiteľa.

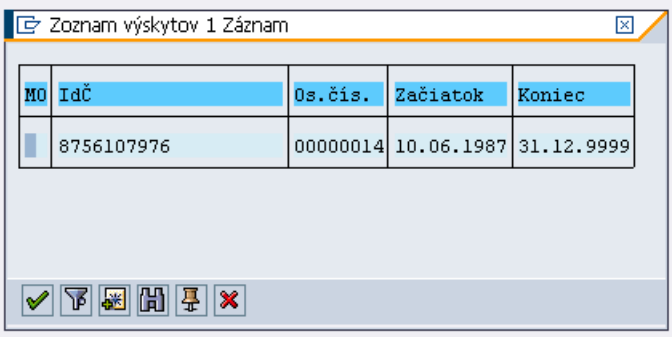

Informácia o osobnom čísle hodnotiteľa sa zobrazí v časti *Os. číslo hodnotiteľa/preds. komisie:*

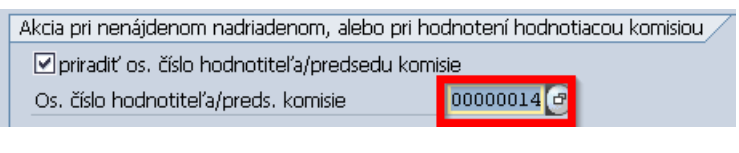

Po zadaní potrebných údajov používateľ klikne na tlačidlo  $\overline{\mathbb{Q}}$ .

Údaje o doplnenom osobnom čísle hodnotiteľa sa zobrazia v príslušných stĺpcoch:

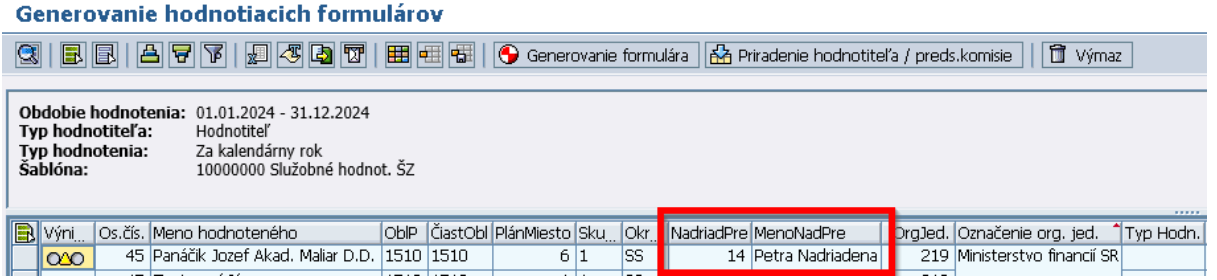

Používateľ pokračuje v generovaní hodnotiacich formulárov podľa postupu, ktorý je popísaný v časti **[Generovanie formulára](#page-11-0)**.

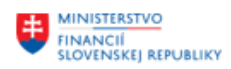

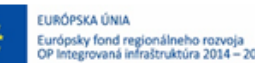

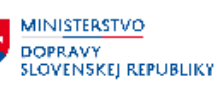

#### **2. Pridelenie hodnotiteľa na výstupnej obrazovke generovanie hodnotiacich formulárov**

Pre priradenie hodnotiteľa/predsedu komisie, je potrebné označiť riadok (osobu) a kliknúť na tlačidlo **&** Priradenie hodnotiteľa / preds.komisie

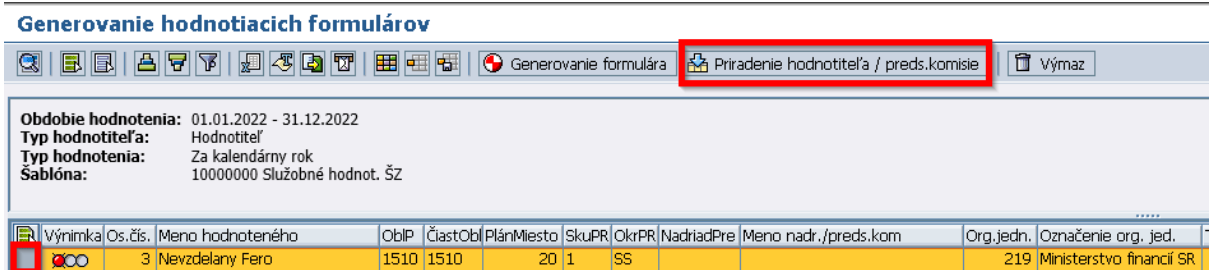

Následne je potrebné vybrať typ hodnotiteľa z číselníka, osobné číslo hodnotiteľa/predsedu komisie a výber potvrdiť.

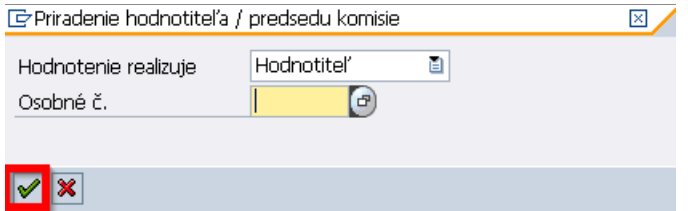

Po priradení hodnotiteľa sa údaje o doplnenom osobnom čísle hodnotiteľa zobrazia v príslušných stĺpcoch a príznak v stĺpci Výnimka sa zmení na žltý <sup>020</sup>.

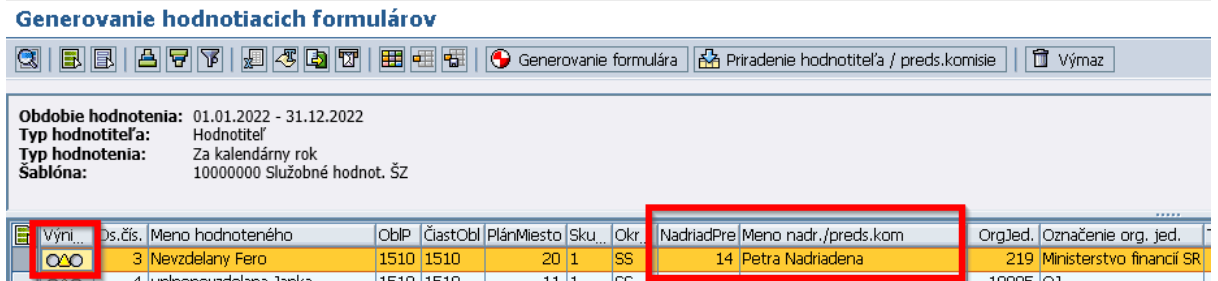

Rovnakým spôsobom je možné realizovať aj zmenu hodnotiteľa/predsedu komisie, v prípade že zamestnanec už má automaticky priradeného ako hodnotiteľa svojho nadriadeného a je potrebná zmena.

Používateľ pokračuje v generovaní hodnotiacich formulárov podľa postupu, ktorý je popísaný v časti **[Generovanie formulára](#page-11-0)**.

**Upozornenie:** Pokiaľ je formulár pre hodnotenú osobu už generovaný, nie je možné zmeniť hodnotiteľa/predsedu komisie.

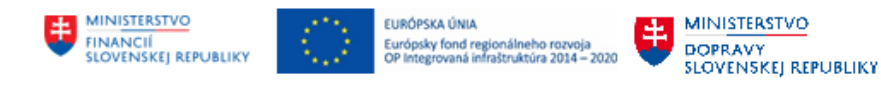

### <span id="page-18-0"></span>**3.2 Export zoznamu zamestnancov do XLS**

Export zoznamu zamestnancov slúži ako pomôcka pre vytvorenie podkladu k hodnoteniam pre hodnotiteľov. Zoznam zamestnancov má navrhnutú štruktúru tak, aby sa v ňom dalo vyplniť hodnotenie a zároveň, aby sa dal daný dokument spätne importovať do modulu Hodnotenie po príslušnej konverzii do formátu CSV.

Kliknutím na položku *Export zoznamu hodnotených ŠZ do XLS* v používateľskom menu systému (transakcia *ZHRHDNXLS)* sa zobrazí obrazovka pre export zoznamu zamestnancov do súboru XLS.

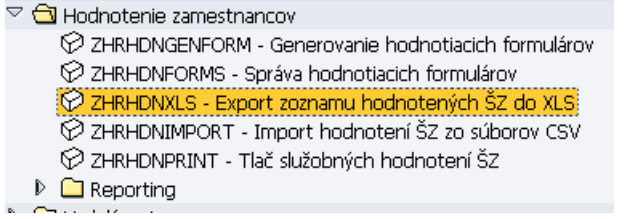

#### Modul Hodnotenie: Export zoznamu zamestnancov (XLS)

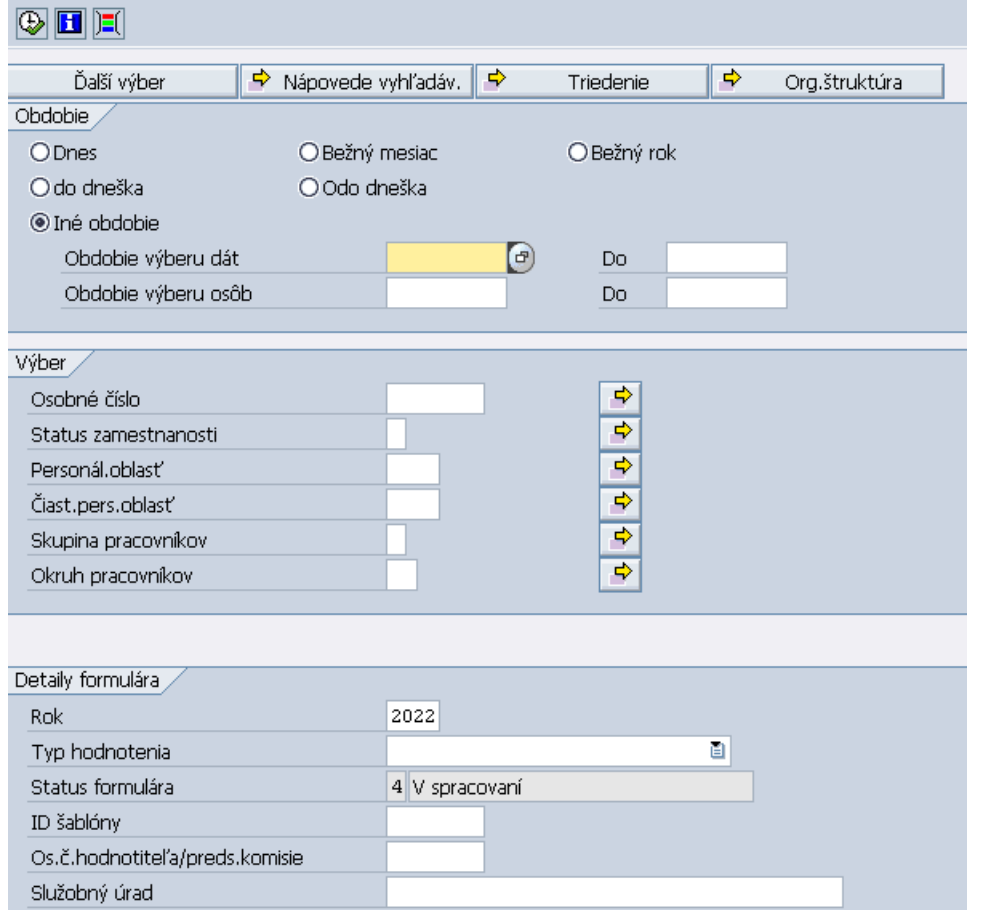

Používateľ má k dispozícií rôzne výberová kritéria, pomocou ktorých môže zadefinovať zoznam zamestnancov, ktorých zoznam chce exportovať.

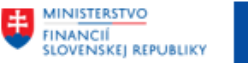

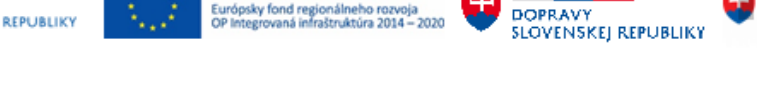

EURÓPSKA ÚNIA

Európsky fond regionálneho rozvoj<br>OP Integrovaná infraštruktúra 2014 -

V časti *Detaily formulára* používateľ povinne zadefinuje rok, pre ktorý chce zobraziť zoznam zamestnancov s vygenerovanými formulármi hodnotenia.

**MINISTERSTVC** 

**MINISTERSTVO** 

INVESTÍCIÍ, REGIONÁLNEHO ROZVOJA<br>A INFORMATIZÁCIE<br>SLOVENSKEJ REPUBLIKY

Ďalej používateľ môže vybrať *Typ hodnotenia*:

- ročné
- čiastkové
- opakované

Status formulára je nemenný a preddefinovaný na status **4 – V spracovaní**, keďže exportovať je možné iba neuzavreté formuláre, ktoré neobsahujú hodnotenie.

Používateľ môže na výberovej obrazovke zadefinovať aj *osobné číslo hodnotiteľa/predsedu komisie*.

**Upozornenie:** Do jedného XLS súboru je možné exportovať len záznamy s rovnakým hodnotiteľom.

V poli *Služobný úrad* je možné zaevidovať text, ktorý sa zapíše aj do výstupného súboru. Slúži len na presnejšiu identifikáciu zoznamu pre hodnotiteľa.

Po vyplnení atribútov, používateľ klikne na tlačidlo  $\bigcirc$  pre zobrazenie zoznamu zamestnancov

Systém následne zobrazí zoznam zamestnancov, ktorí vyhovujú výberovým kritériám.

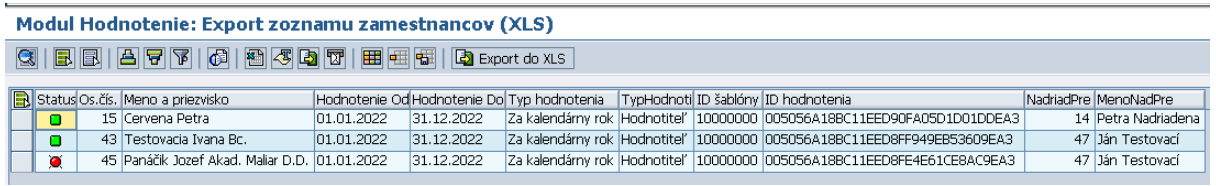

#### *Status*

Stĺpec *Status*, môže obsahovať dva príznaky:

O - formulár je možné exportovať

- formulár už má zadané hodnoty, nie je ho možné exportovať (vyplnený, ale neuzavretý formulár hodnotenia)

Pre export zoznamu zamestnancov do XLS, používateľ označí riadky (zamestnancov) s rovnakým hodnotiteľom (CTRL + kliknutie na riadok), ktorých zoznam chce exportovať (tlačidlom  $\blacksquare$  je možné označiť všetky zobrazené riadky) a klikne na tlačidlo  $\mathbb{E}$  Export do XLS.

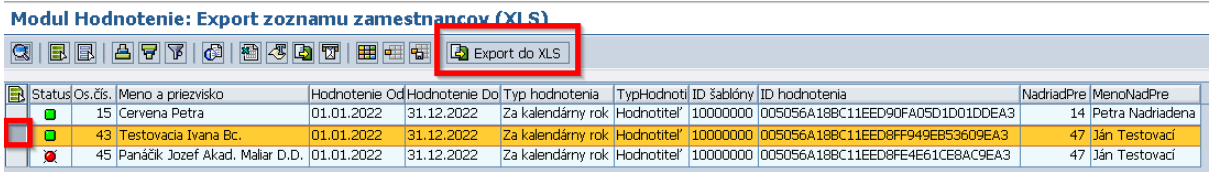

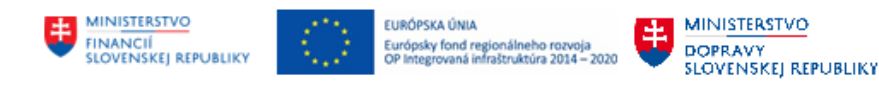

**MINISTERSTVO** INVESTÍCIÍ, REGIONÁLNEHO ROZVOJA<br>A INFORMATIZÁCIE<br>SLOVENSKEJ REPUBLIKY

Používateľ následne vyberie priečinok, kam sa má súbor XLS uložiť

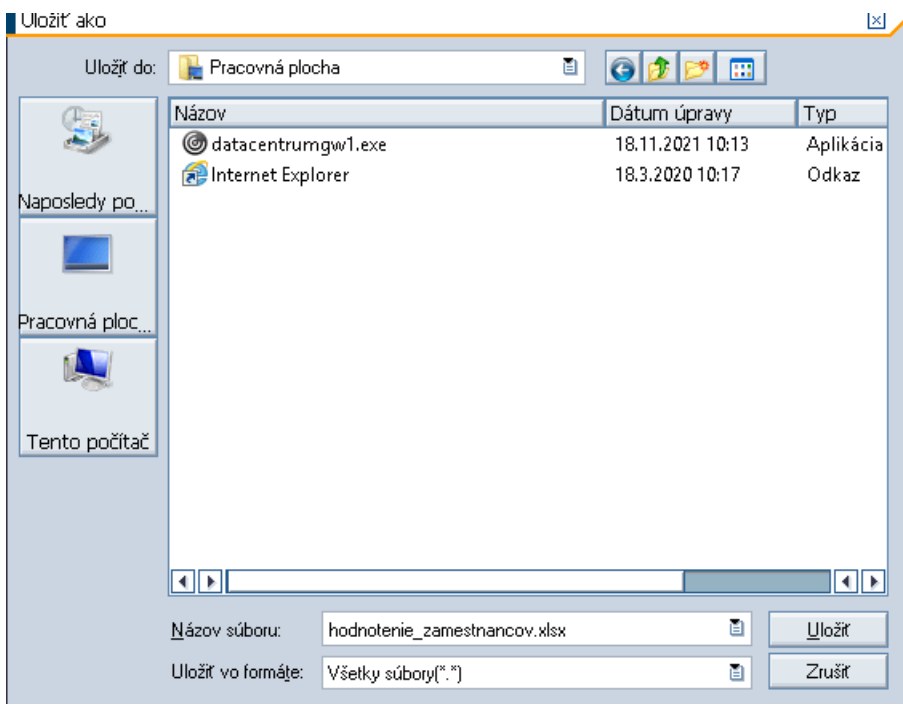

Po kliknutí na tlačidlo **poličití používateľ potvrdí uloženie súboru**. Pokiaľ používateľ označí možnosť *Uchovať moje rozhodnutie*, systém sa ho pri ďalšom ukladaní súboru už nebude pýtať na povolenie uloženia.

Pre uloženie súboru je potrebné kliknúť na tlačidlo **Povolenie** . Pokiaľ chce používateľ povoliť export údajov aj v prípade ďalšieho exportu hodnotení, označí príznak v časti *Uchovať moje rozhodnutie* tzn. pri ďalšom importe údajov zo súboru **s rovnakým názvom** sa systém nebude pýtať na povolenie, ale súbor ihneď exportuje.

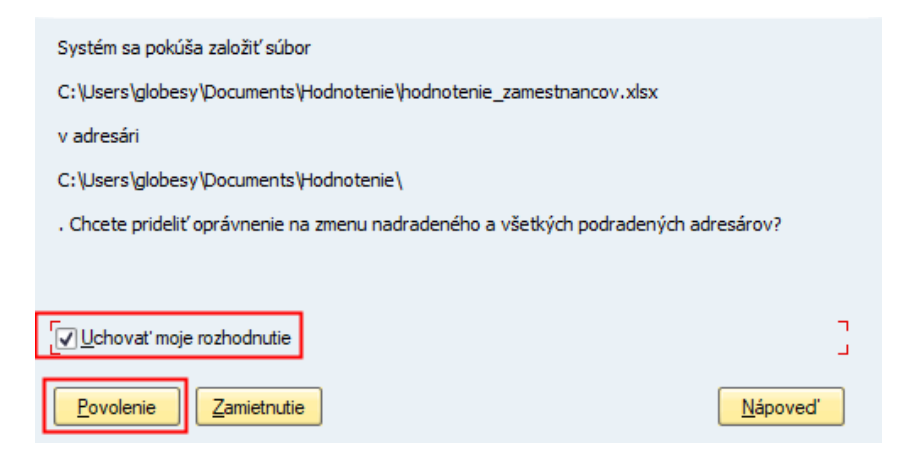

Do zvoleného priečinka sa uloží súbor XLS v nasledovnej štruktúre.

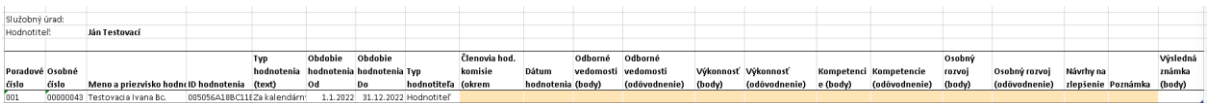

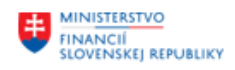

EURÓPSKA ÚNIA Európsky fond regionálneho rozvoja<br>OP Integrovaná infraštruktúra 2014 – 2020

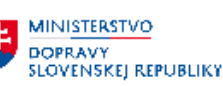

## <span id="page-21-0"></span>**3.3 Import hodnotení ŠZ zo súboru CSV**

Pre zápis hodnotenia hodnotiteľ otvorí vyexportovaný *XLS súbor* so zoznamom zamestnancov, ktorých hodnotenie chce zaevidovať. Súbor *XLS* exportovaný v kapitole: **[Export zoznamu zamestnancov do](#page-18-0)  [XLS.](#page-18-0)**

### <span id="page-21-1"></span>**3.3.1 Zápis hodnotenia pre zamestnancov do súboru XLS**

Hodnotiteľ vpisuje dáta len do oranžových polí, ostatné hodnoty nemení.

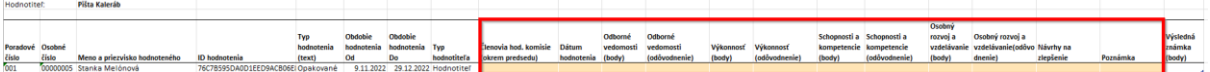

*Členovia hod. komisie (okrem predsedu):* nepovinné pole – v prípade, že zamestnanca hodnotí komisia, je možné zaevidovať zvyšných členov komisie (predseda je uvedený ako Hodnotiteľ). Používateľ môže do zoznamu vložiť aj viacero hodnotiteľov, oddelených čiarkou*.* Toto textové pole sa importuje do modulu Hodnotenie.

*Dátum hodnotenia:* povinné pole – importuje sa do modulu Hodnotenie. Dátum musí byť vyplnený vo formáte: *DD.MM.RRRR.* Dátum hodnotenia musí byť väčší alebo rovný ako koniec hodnotiaceho obdobia.

*Odborné vedomosti (body):* povinné pole – používateľ zaeviduje bodové ohodnotenie, používateľ môže zadať najviac *30 bodov*

*Odborné vedomosti (odôvodnenie):* nepovinné pole *–* používateľ zaeviduje text k odôvodneniu danej oblasti hodnotenia

*Výkonnosť (body):* povinné pole – používateľ zaeviduje bodové ohodnotenie, používateľ môže zadať najviac *40 bodov*

*Výkonnosť (odôvodnenie):* nepovinné pole *–* používateľ zaeviduje text k odôvodneniu danej oblasti hodnotenia

*Schopnosti a kompetencie (body):* povinné pole – používateľ zaeviduje bodové ohodnotenie, používateľ môže zadať najviac *20 bodov*

*Schopnosti a kompetencie (odôvodnenie):* nepovinné pole *–* používateľ zaeviduje text k odôvodneniu danej oblasti hodnotenia

**Osobný rozvoj a vzdelávanie (body):** povinné pole – používateľ zaeviduje bodové ohodnotenie, používateľ môže zadať najviac *10 bodov*

*Osobný rozvoj a vzdelávanie (odôvodnenie):* nepovinné pole – používateľ zaeviduje text k odôvodneniu danej oblasti hodnotenia

*Návrhy na zlepšenie:* nepovinné pole – importuje sa do modulu Hodnotenie. Používateľ môže do zoznamu vložiť aj viac riadkov návrhu na zlepšenie, ktoré budú riadkované. Zadanie nového riadku

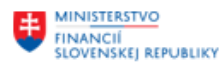

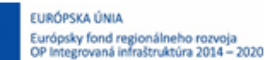

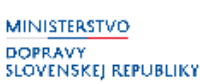

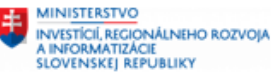

návrhu na zlepšenie je možné stlačením kláves *ALT + ENTER* a následným zadaním textu nového riadku. Systém však vytlačí maximálne 11 riadkov s návrhmi na zlepšenie.

*Poznámka:* nepovinné pole - importuje sa do modulu Hodnotenie. Hodnotiteľ môže zaevidovať poznámku k výsledku.

#### **Poznámka k formátovaniu:**

Šírka stĺpcov, výška buniek môžu byť upravené používateľom podľa potreby, nemá to žiaden vplyv na import, dôležité je dodržať poradie stĺpcov, písať len do riadku od č. 6 (prvé 4 riadky tvoria hlavičku). Takisto môžu byť doplnené aj nové riadky okrem tých zamestnancov, ktorí boli vyexportovaní. Medzi riadkami s údajmi nesmú byť prázdne riadky a treba dodržať zásady pre jednotlivé polia uvedené v tomto manuáli.

Po zapísaní hodnotení do XLS súboru používateľ musí uložiť tento súbor do formátu CSV z toho dôvodu, že iba tento formát súboru môže byť následne *importovaný* do modulu Hodnotenie*.*

Pre uloženie do formátu CSV používateľ klikne pri otvorenom súbore XLS v prostredí programu Microsoft Excel na tlačidlo *Súbor/Uložiť ako.*

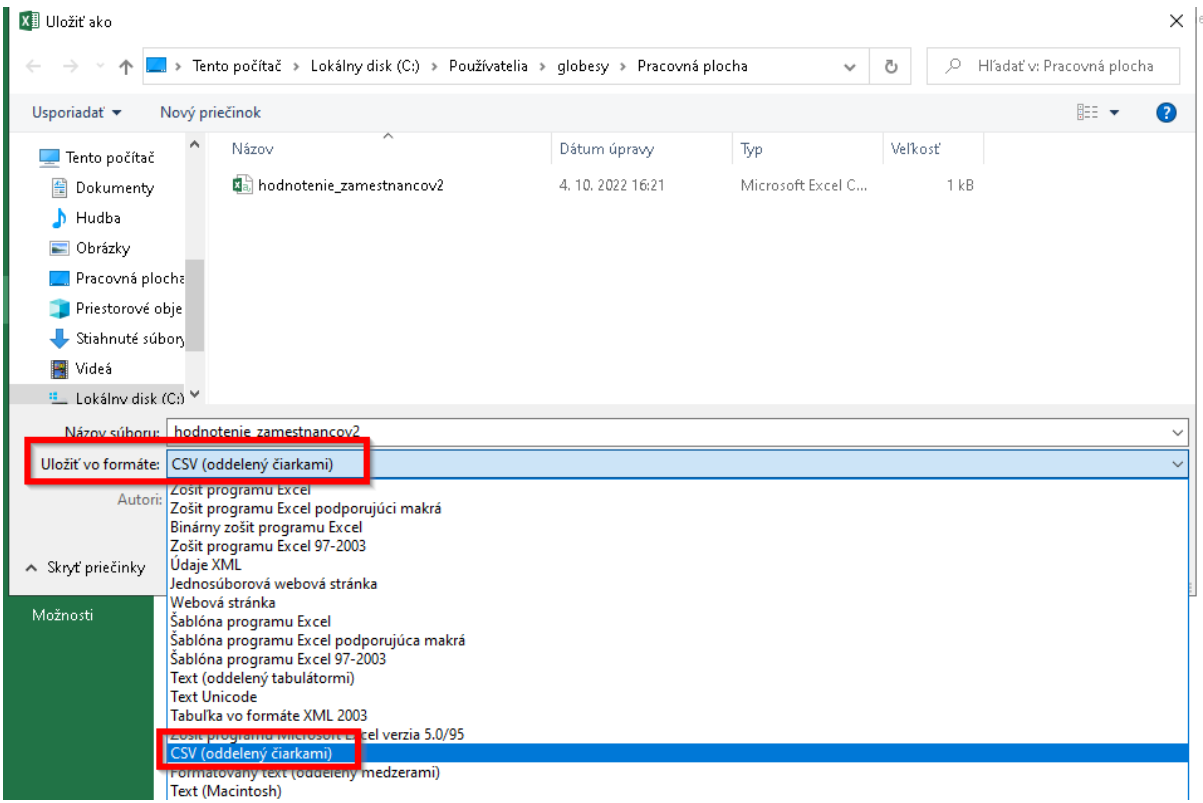

V časti *Uložiť vo formáte* zvolí formát *CSV(oddelený čiarkami)* a tento súbor uloží.

Akonáhle je súbor uložený vo formáte *CSV,* je možné ho importovať do modulu Hodnotenie.

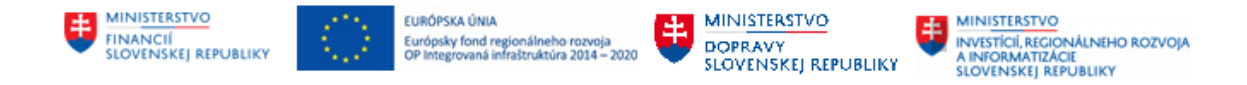

### <span id="page-23-0"></span>**3.3.2 Import hodnotení zo súboru CSV**

Kliknutím na položku *Import hodnotení ŠZ zo súborov CSV* v používateľskom menu systému (transakcia *ZHRHDNIMPORT)* sa zobrazí obrazovka pre import hodnotení zamestnancov.

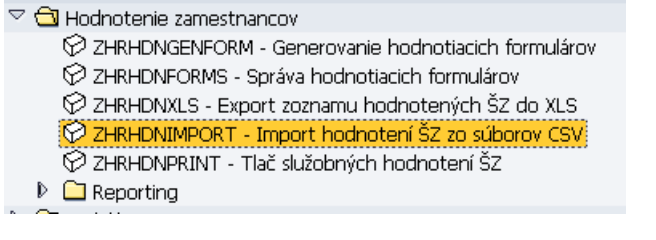

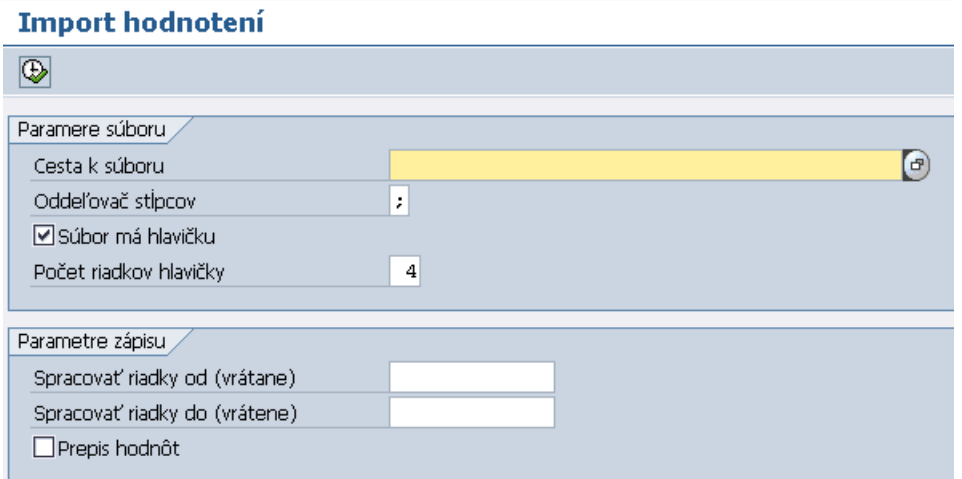

V časti *Cesta k súboru* kliknutím na tlačidlo výberu sa zobrazí obrazovka, kde používateľ vyberie súbor *CSV* s hodnotením, ktorý chce do systému importovať. Pre výber súboru používateľ klikne na tlačidlo .

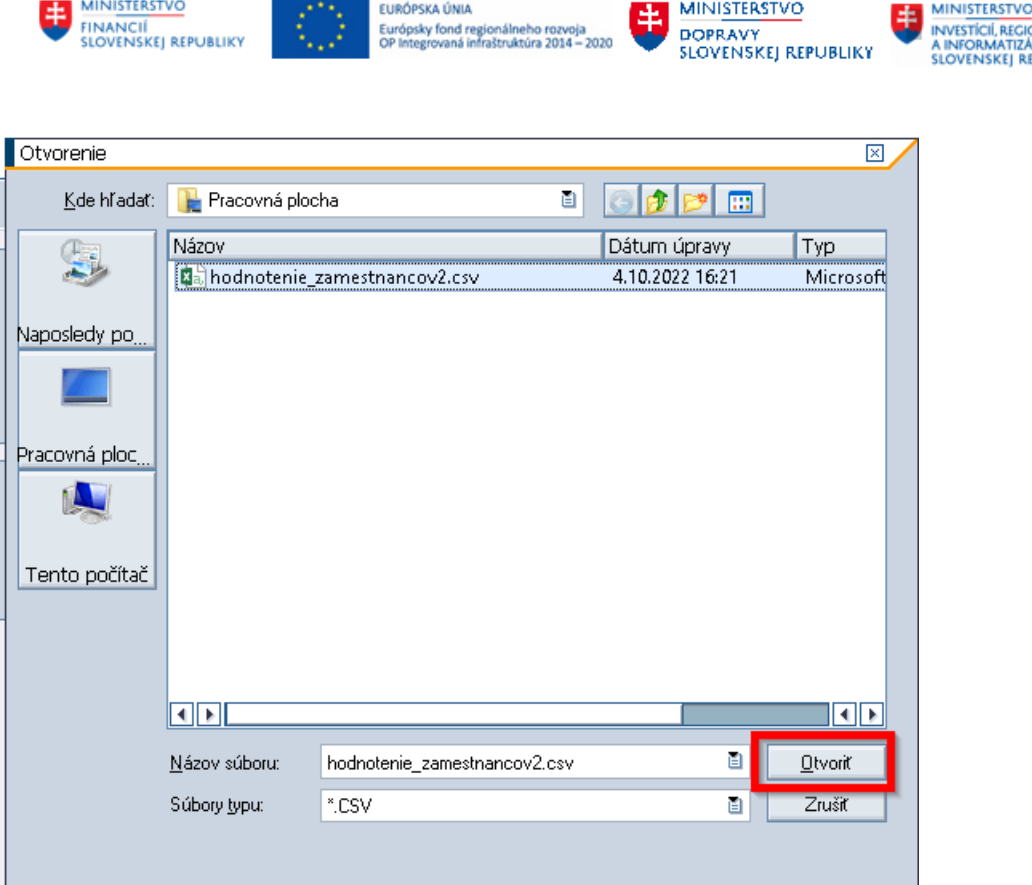

V časti *Oddeľovač stĺpcov* používateľ zadá oddeľovač, s ktorým sa daný CSV súbor uložil. Prednastavený je oddeľovač: "bodkočiarka", neodporúčame oddeľovač meniť na iný.

Možnosť *Súbor má hlavičku* používateľ označí v prípade, že súbor, ktorý importuje do hodnotenia, má hlavičku. Súbory, ktoré boli vyexportované z modulu Hodnotenie obsahujú vždy hlavičku. Súbor pre import musí mať predpísanú štruktúru, ktorá ma zadefinované 4 riadky hlavičky.

V časti *Parametre zápisu* môže používateľ určiť, ktoré riadky chce spracovať v rozsahu *OD – DO.* Ak sa údaje nevyplnia, import prebehne od prvého riadku s dátami hodnotení až po posledný riadok.

V časti *Prepis hodnôt* môže používateľ označiť túto možnosť v prípade, že pre dané osobné číslo je už zaevidovaný záznam hodnotenia, no chce ho aktualizovať na stav, ktorý je uvedený v súbore pre import hodnotení. Pôvodne zaevidované údaje budú prepísané.

Pre vykonanie importu hodnotení používateľ klikne na tlačidlo  $\mathbb \mathfrak{D}$ .

Po otázke na povolenie importu hodnotení používateľ klikne na tlačidlo **Povolenie** . Pokiaľ chce používateľ povoliť import údajov aj v prípade ďalšieho importu hodnotení, označí príznak v časti *Uchovať moje rozhodnutie* tzn. pri ďalšom importe údajov zo súboru **s rovnakým názvom** sa systém nebude pýtať na povolenie, ale súbor ihneď importuje.

NÁLNEHO ROZVOJA UIE<br>PLJRI IKV

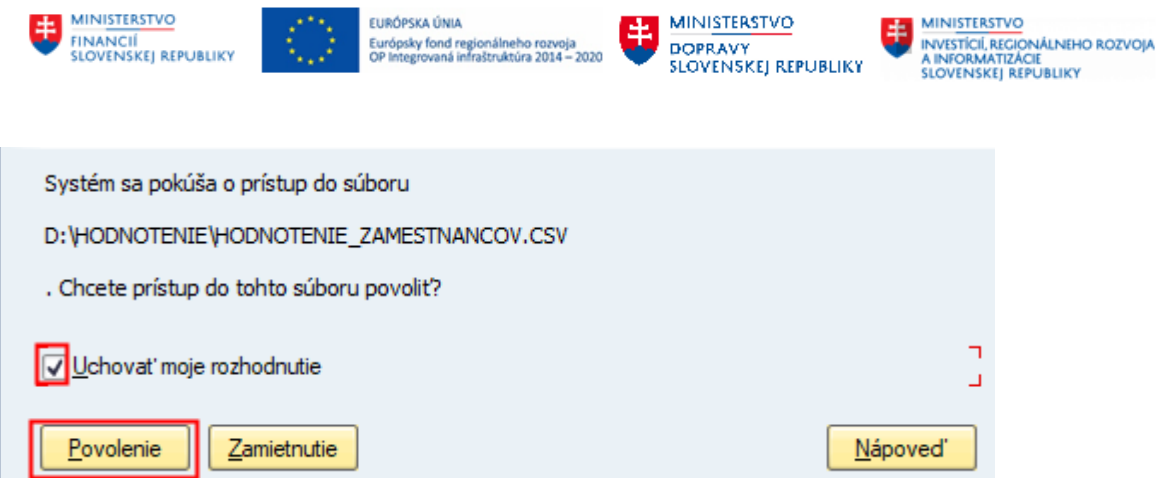

Po importe hodnotenia systém zobrazí informačné hlásenie o úspešnom zápise údajov. Importované hodnotenia sa automaticky uzavrú a nadobudnú status **5 – Ukončené**.

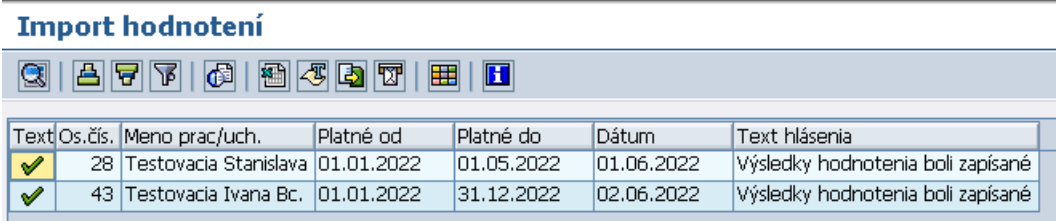

V prípade, že sa pri importe údajov vyskytne chyba, systém zobrazí upozornenie v stĺpci *Text hlásenia:*

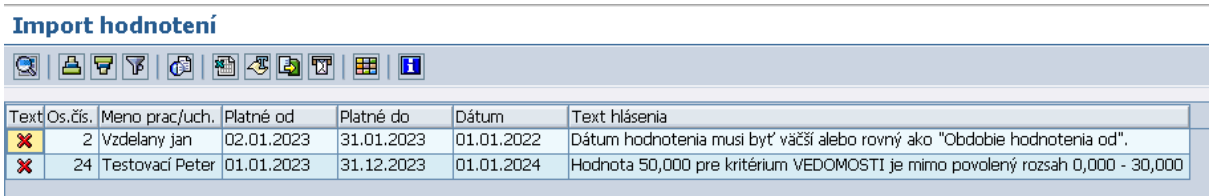

Následne si používateľ môže pozrieť výsledky hodnotení v transakcii *Správa hodnotiacich formulárov.*

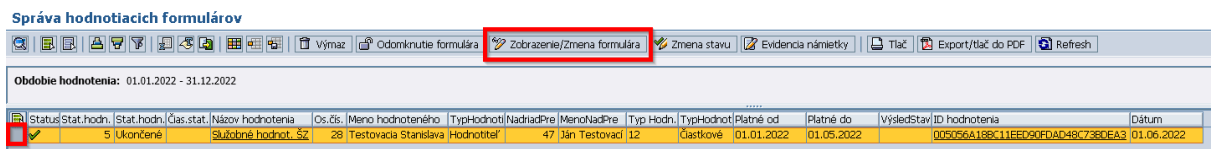

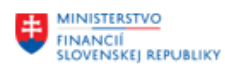

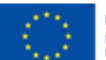

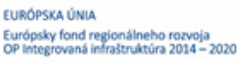

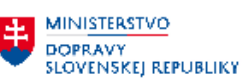

**MINISTERSTVO** MINISTERSTVO<br>INVESTÍCIÍ, REGIONÁLNEHO ROZVOJA<br>A INFORMATIZÁCIE<br>SLOVENSKEJ REPUBLIKY

#### Služobné hodnot. ŠZ

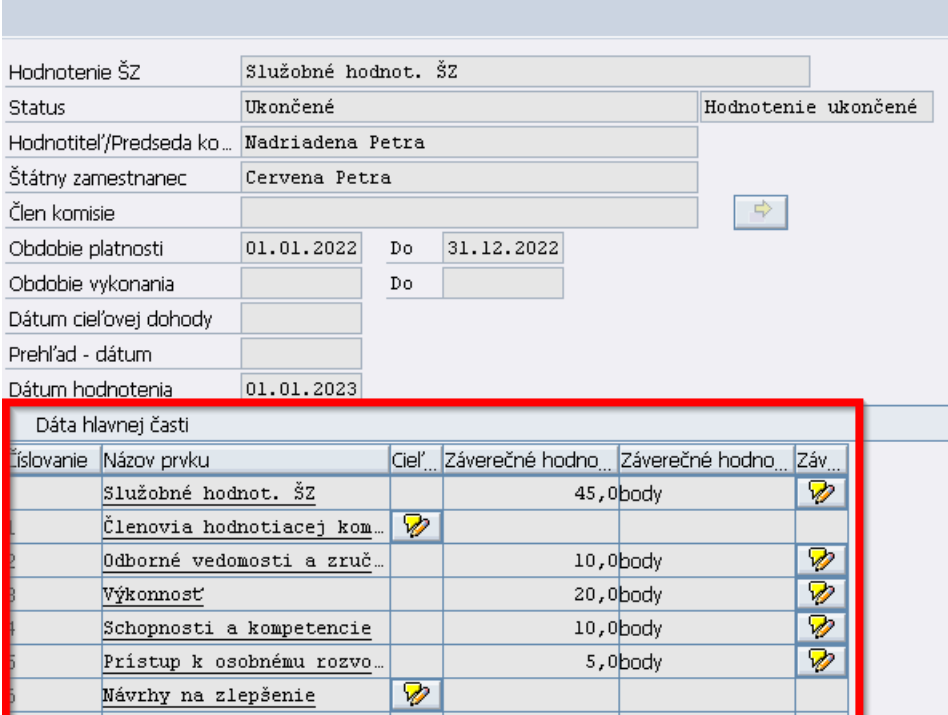

## <span id="page-26-0"></span>**3.4 Správa hodnotiacich formulárov**

Kliknutím na položku *Správa hodnotiacich formulárov* v používateľskom menu systému (transakcia **ZHRHDNFORMS)** sa zobrazí obrazovka na zadávanie alebo prezeranie už zapísaných výsledkov jednotlivých hodnotení zamestnancov.

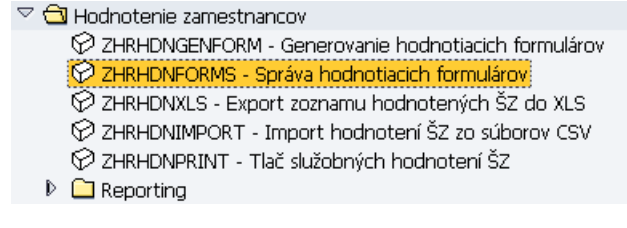

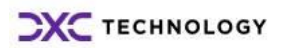

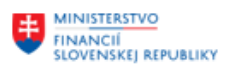

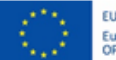

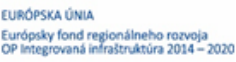

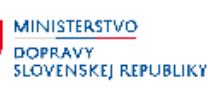

**MINISTERSTVO** INVESTÍCIÍ, REGIONÁLNEHO ROZVOJA<br>A INFORMATIZÁCIE<br>SLOVENSKEJ REPUBLIKY

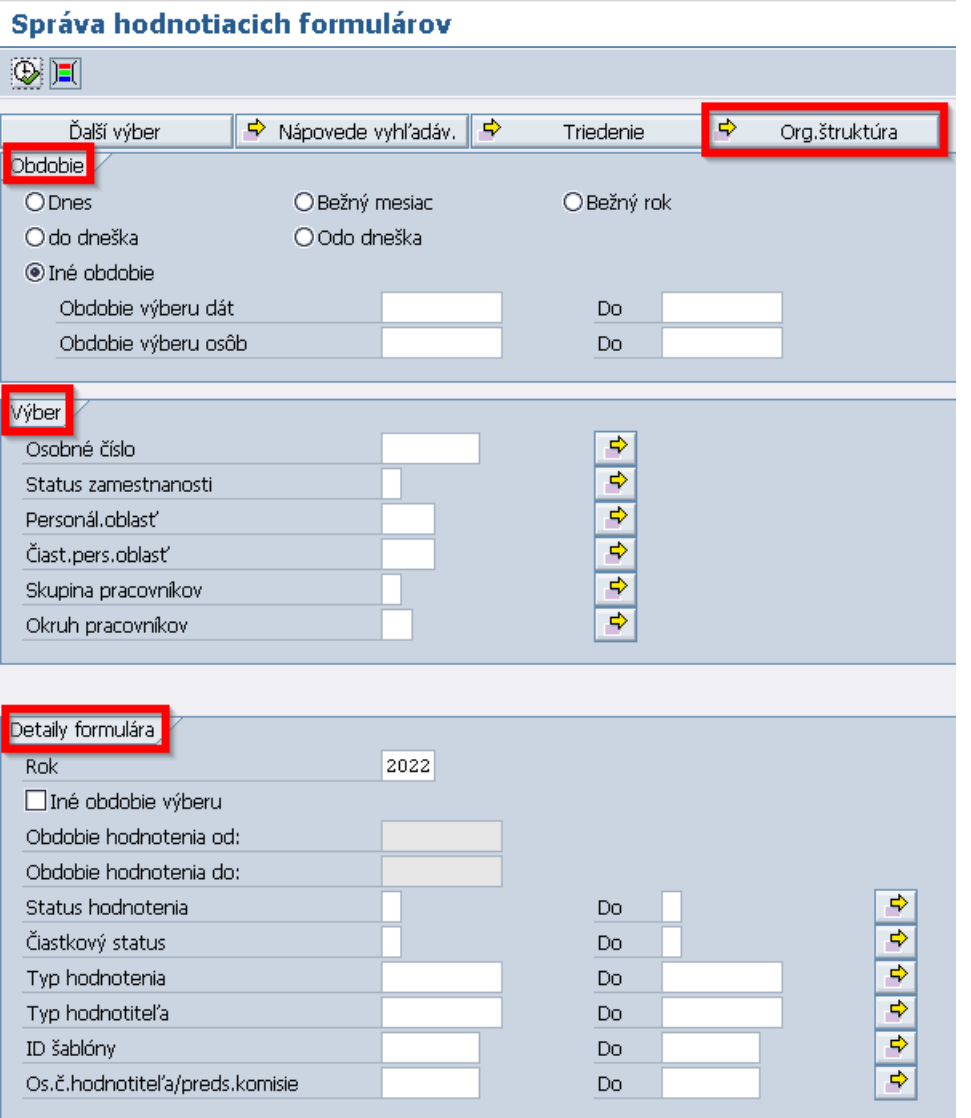

Na výberovej obrazovke má používateľ k dispozícii rôzne kritéria filtrovania pre dohľadanie hodnotiacich formulárov.

Kliknutím na tlačidlo  $\frac{\Rightarrow}{\Rightarrow}$  <sup>Org, štruktúra sa zobrazí štruktúrovaný zoznam organizačných jednotiek,</sup> kde používateľ vyberie organizačnú jednotku, pre zamestnancov ktorej chce zobraziť hodnotiace formuláre.

V časti *Obdobie/Iné obdobie* používateľ zaeviduje obdobie, pre ktoré chce dohľadať platné informácie k zaradeniu zamestnancov

V časti *Výber*môže používateľ zadať kritéria filtrovania týkajúce sa dát zamestnancov, pre ktorých chce zobraziť hodnotiace formuláre.

Časť *Detaily formulára* sa týka výberových kritérií formulárov, ktoré chce používateľ zobraziť:

- *Rok***:** rok, za ktorý sa uskutoční hodnotenie

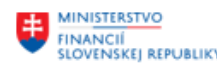

EURÓPSKA ÚNIA Európsky fond regionálneho rozvoj<br>OP Integrovaná infraštruktúra 2014 -

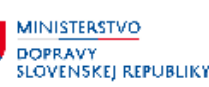

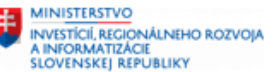

- Iné obdobie výberu: zakliknutím možnosti, sa sprístupnia polia Obdobie hodnotenia od/Obdobie hodnotenia do, pre výber obdobia, za ktoré sa uskutoční hodnotenie
- *Status hodnotenia***:** výber zo statusov hodnotenia, pričom používané sú statusy **4 (v spracovaní), 5 (ukončené), 8 (zamietnuté)**
- *Čiastkový status***:** výber z čiastkových statusov hodnotenia, týkajúcich sa námietok a opakovaných hodnotení. Používané sú statusy **5 – 1 (hodnotenie opakované), 5 – 2 (námietke nevyhovené), 8 – 1 (námietke čiastočne vyhovené), 8 – 2 (námietke vyhovené)**
- *Typ hodnotenia*: výber z číselníka **čiastkové/opakované/za kalendárny rok**
- *Typ hodnotiteľa***:** výber z číselníka **hodnotiteľ/hodnotiaca komisia**
- *ID šablóny***:** ID šablóny sa používa iba jedno, a to Služobné hodnotenie SŽ
- *Os. č. hodnotiteľa/preds. komisie*: výber osobného čísla hodnotiteľa/predsedu komisie

Po zvolení výberových kritérií a následnom kliknutí na tlačidlo systém dohľadá všetkých zamestnancov, ktorým boli vygenerované formuláre, spĺňajúce dané kritériá. V rámci obrazovky je dostupných viacero funkcií na prácu s formulárom.

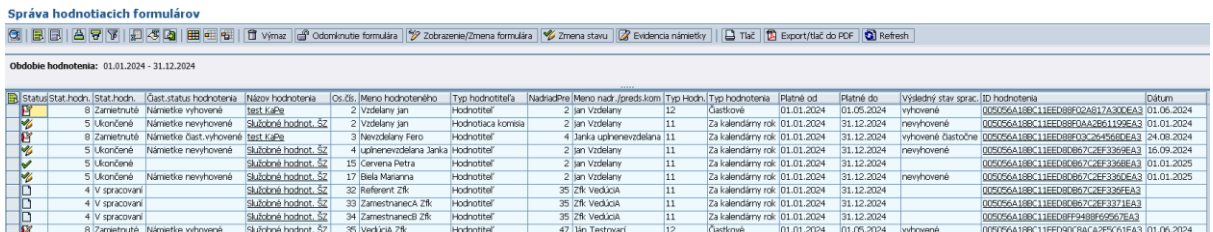

### <span id="page-28-0"></span>**3.4.1 Evidencia hodnotenia**

Evidencia hodnotenia reprezentuje alternatívu evidencie výsledkov hodnotenia k importu výsledkov z CSV súboru. Pre zaevidovanie hodnotenia je potrebné označiť riadok (osobu) so statusom hodnotenia **4 – V spracovaní**  $\Box$  a kliknúť na tlačidlo  $\frac{\mathscr{P}}{\mathscr{P}}$  zobrazenie/zmena formulára , prípadne kliknúť na názov hodnotenia v príslušnom stĺpci:

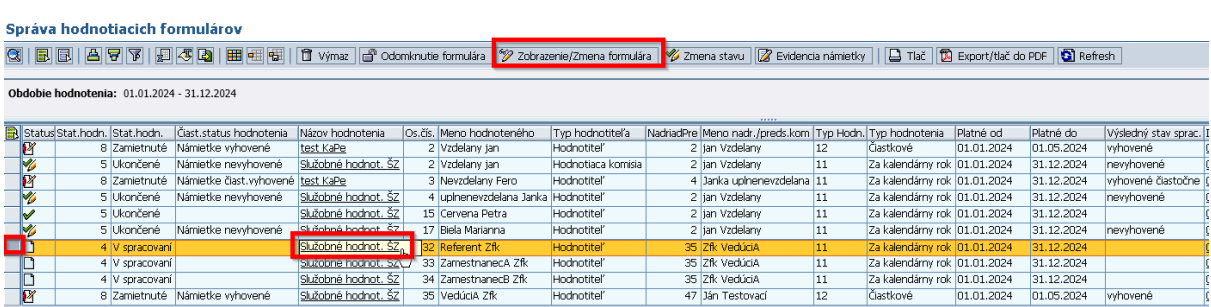

Následne sa používateľovi zobrazí obrazovka pre manuálne zaevidovanie hodnotenia, kde je potrebné vyplniť dátum hodnotenia a bodové ohodnotenie za príslušné hodnotiace kritériá:

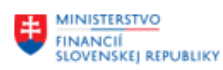

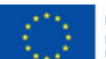

EURÓPSKA ÚNIA Európsky fond regionálneho rozvoja<br>OP Integrovaná infraštruktúra 2014 – 2020

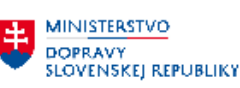

**MINISTERSTVO** MINISTERSTVO<br>INVESTÍCIÍ, REGIONÁLNEHO ROZVOJA<br>A INFORMATIZÁCIE<br>SLOVENSKEJ REPUBLIKY

#### Služobné hodnot. ŠZ

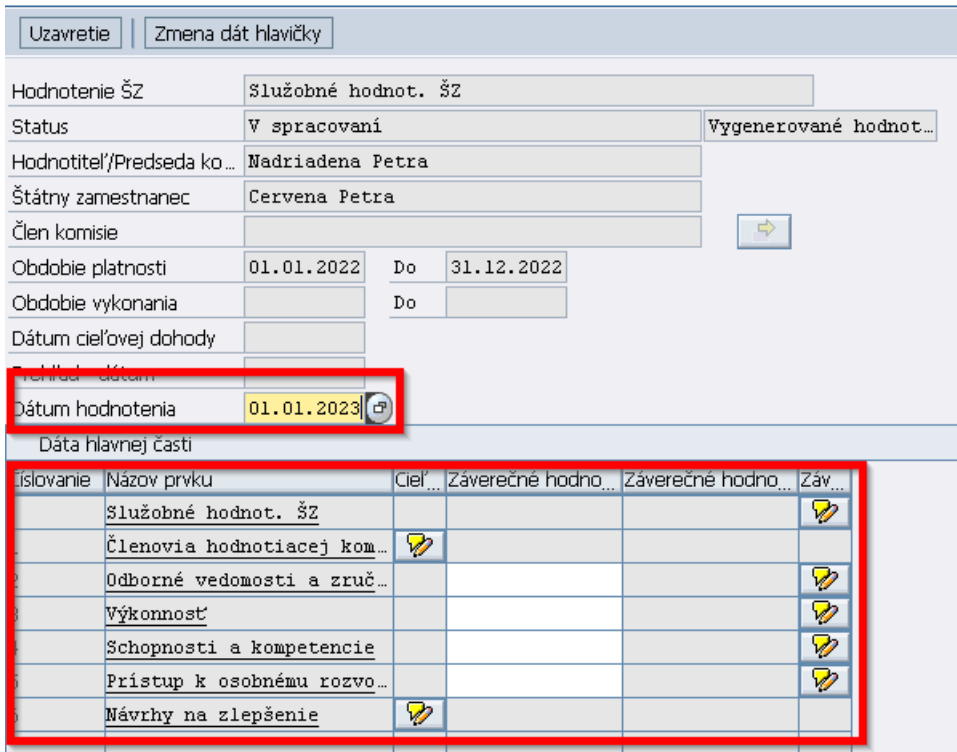

Do časti Záverečné hodnotenie (poznámka) kliknutím na tlačidlo **D** požívateľ môže zaevidovať poznámku k výsledku.

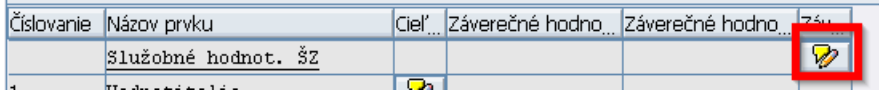

Pre uloženie poznámky je potrebné kliknúť na tlačidlo **E** 

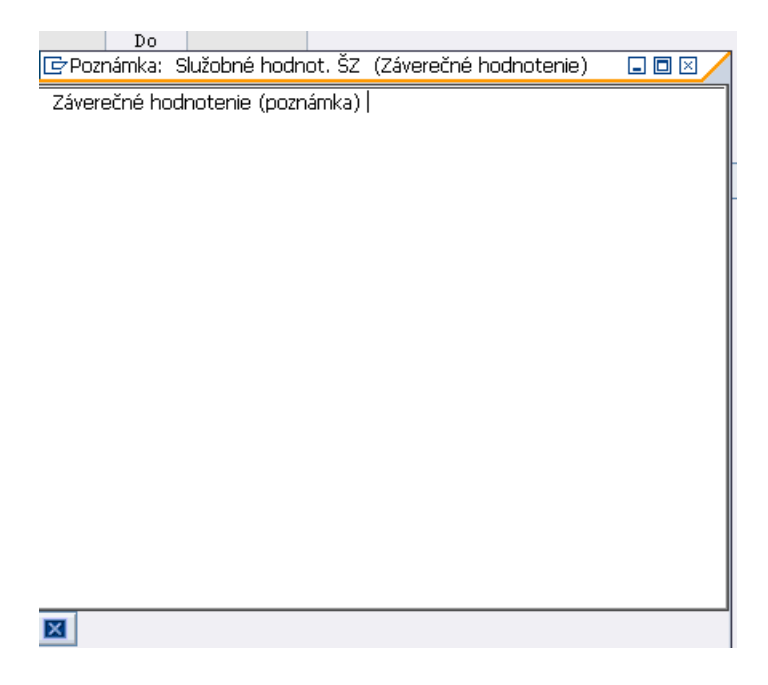

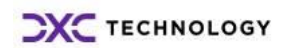

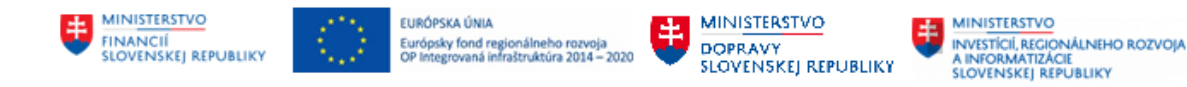

*Riadok 1:* Do časti *Členovia hodnotiacej komisie* kliknutím na tlačidlo **pozi**používateľ môže vpísať text s menami členov hodnotiacej komisie. Ide o nepovinné pole.

Pre uloženie poznámky je potrebné kliknúť na tlačidlo

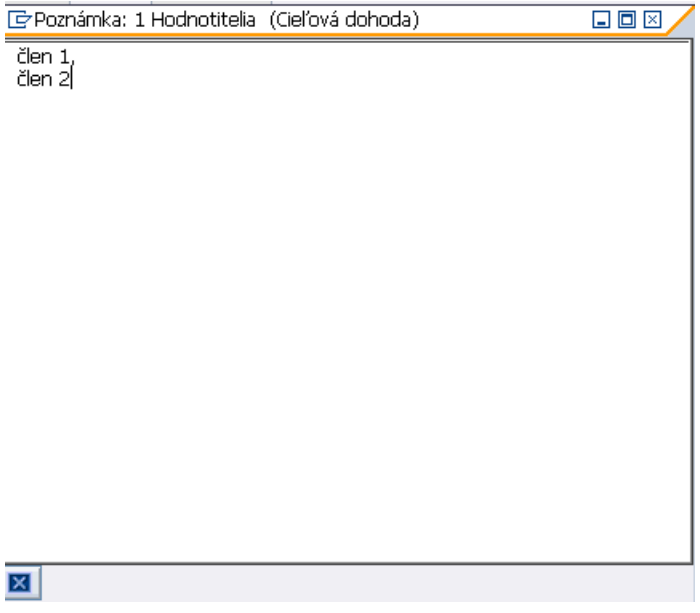

*Riadok 2:* Do časti *Odborné vedomosti a zručnosti* používateľ vpíše bodové ohodnotenie, používateľ môže zadať najviac *30 bodov.* Kliknutím na tlačidlo hodnotiteľ môže zaevidovať poznámku k odôvodneniu.

*Riadok 3:* Do časti *Výkonnosť* používateľ vpíše bodové ohodnotenie, používateľ môže zadať najviac *40*  **bodov.** Kliknutím na tlačidlo **hodnotiteľ** môže zaevidovať poznámku k odôvodneniu.

*Riadok 4:* Do časti *Schopnosti a kompetencie* používateľ vpíše bodové ohodnotenie, používateľ môže zadať najviac *20 bodov.* Kliknutím na tlačidlo hodnotiteľ môže zaevidovať poznámku k odôvodneniu

*Riadok 5:* Do časti *Prístup k osobnému rozvoju a vzdelávaniu* používateľ vpíše bodové ohodnotenie, používateľ môže zadať najviac 10 bodov. Kliknutím na tlačidlo **kole**hodnotiteľ môže zaevidovať poznámku k odôvodneniu.

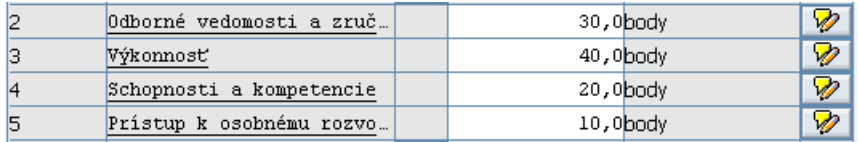

Zaevidované bodové ohodnotenie sa spočíta a výsledok sa zaznačí do prvého riadku v stĺpci *Záverečné hodnotenie:*

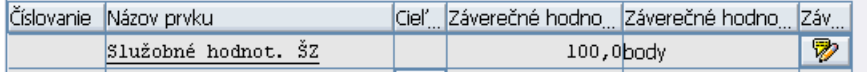

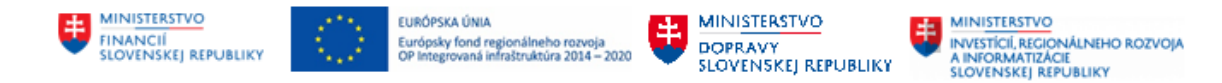

*Riadok 6:* Do časti *Návrhy na zlepšenie* kliknutím na tlačidlo **D** používateľ môže vpísať text s návrhmi na zlepšenie. Ide o nepovinné pole. Hodnotiteľ môže do zoznamu vložiť aj viac riadkov návrhu na zlepšenie, ktoré budú riadkované. Systém však vytlačí maximálne 11 riadkov s návrhmi na zlepšenie. Pre uloženie poznámky je potrebné kliknúť na tlačidlo **E4** 

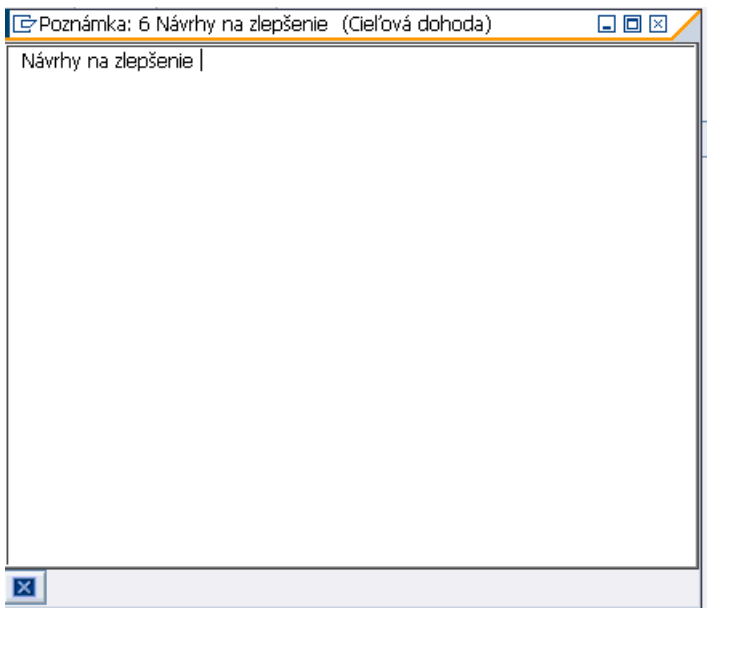

Pre uloženie hodnotenia je potrebné na záver kliknúť na tlačidlo  $\Box$ 

## **3.4.1.1 Uzavretie hodnotiaceho formulára**

Používateľ má možnosť finálny hodnotiaci formulár uzavrieť. Pokiaľ hodnotiaci formulár používateľ uzavrie, takémuto hodnotiacemu formuláru sa zamedzí možnosť ďalšej editácie.

Pre uzavretie hodnotiaceho formulára používateľ klikne na tlačidlo Uzavretie

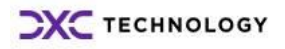

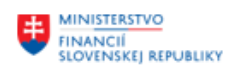

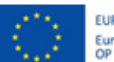

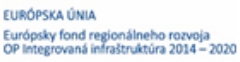

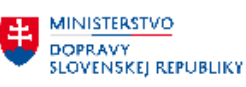

**MINISTERSTVO** 击 ININISTENSI VO<br>INVESTÍCIÍ, REGIONÁLNEHO ROZVOJA<br>SLOVENSKEJ REPUBLIKY

### Služobné hodnot. ŠZ

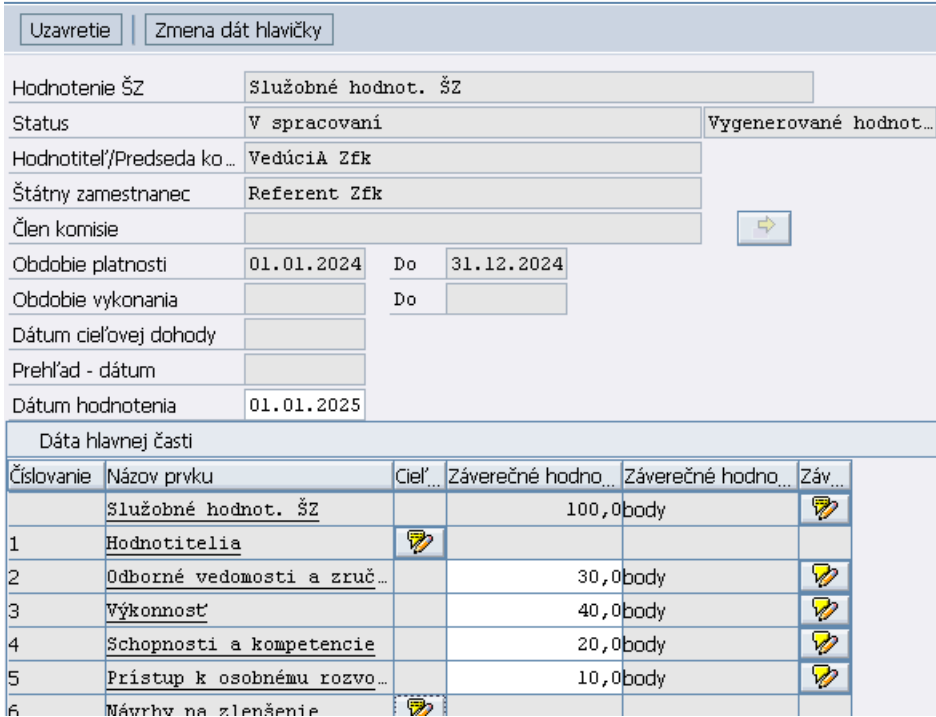

Po kliknutí na toto tlačidlo Uzavretie sa status formulára zmení na **5 - Ukončené** a následne už nie je možné tento formulár editovať.

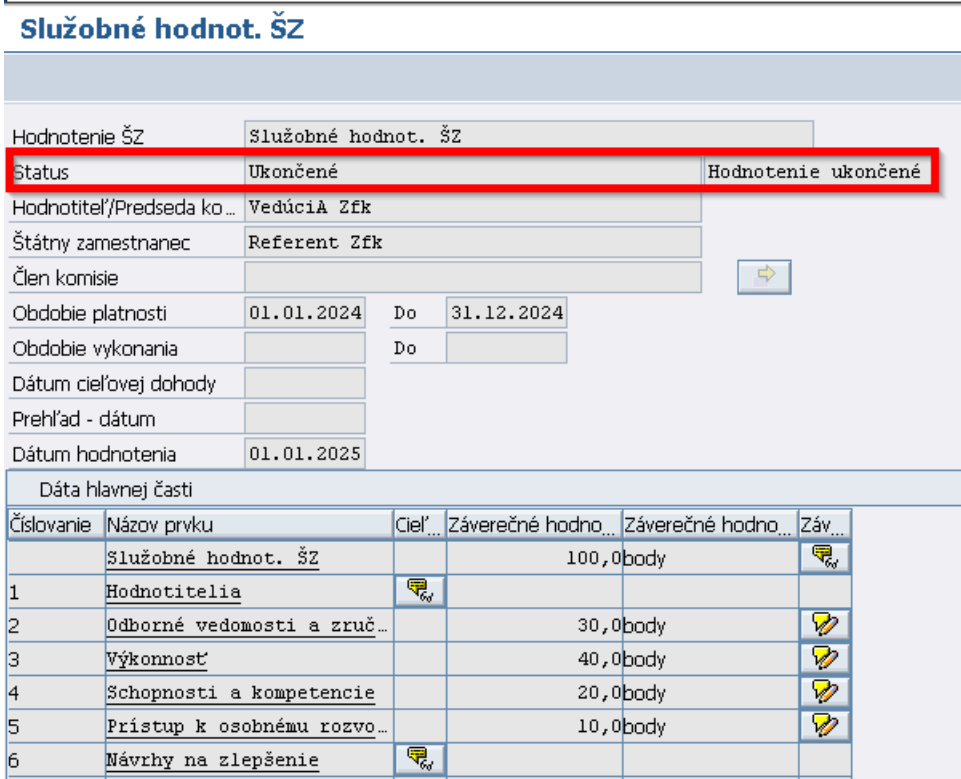

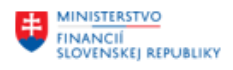

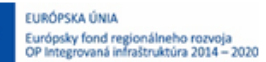

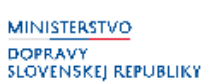

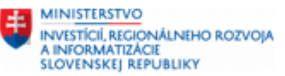

Formulár je naďalej možné prezerať v Správe hodnotiacich formulárov, kliknutím na tlačidlo 2 Zobrazenie/Zmena formulára .

#### <span id="page-33-0"></span>**3.4.2 Odomknutie hodnotiaceho formulára**

V prípade, že chce používateľ sprístupniť hodnotiaci formulár opätovne na editáciu, môže hodnotiaci formulár odomknúť.

Pre odomknutie hodnotiaceho formulára, je potrebné označiť riadok, kliknúť na tlačidlo d<sup>o</sup> Odomknutie formulára a potvrdiť odomknutie.

Odomknúť je možné iba formuláre v statuse **5 – Ukončené** *,* ktoré nemajú zaevidovanú a ani rozpracovanú námietku (polia v stĺpcoch čiastkový status a výsledný stav spracovania námietky nemajú zaevidovanú žiadnu hodnotu).

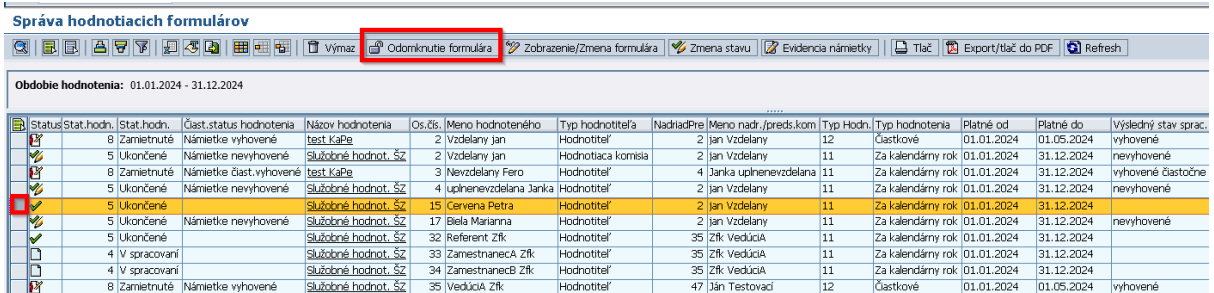

Po odomknutí sa status hodnotiaceho formulára zmení na **4** - **V spracovaní** *.*

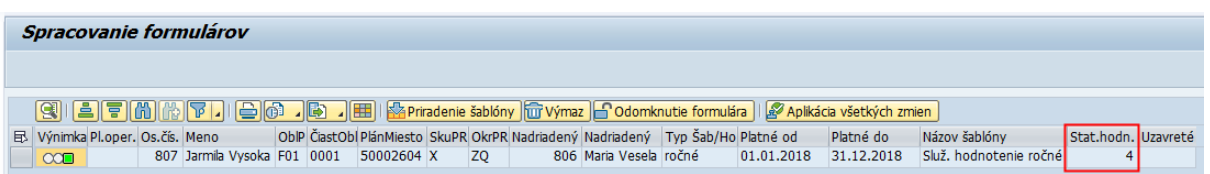

Následne je možné opätovne daný formulár hodnotenia editovať kliknutím na tlačidlo .

Je možné editovať udelené body, pridávať poznámky do textových polí, prípadne upraviť dátum hodnotenia.

**Upozornenie:** Zmenu dát hlavičky nepoužívať.

#### <span id="page-33-1"></span>**3.4.3 Výmaz hodnotiaceho formulára**

V prípade, že používateľ chce vymazať hodnotiaci formulár, je potrebné označiť riadok (osobu) prípadne viacero riadkov pomocou stlačeného CTRL a kliknúť na tlačidlo **II** Výmaz

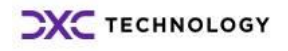

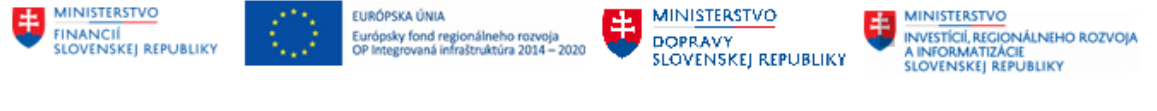

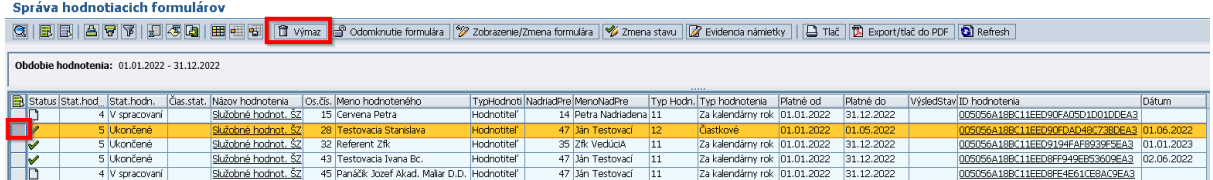

**Upozornenie:** V prípade, že používateľ vymaže formulár, pre ktorý už bolo hodnotenie zaevidované, systém po výmaze formulára vymaže aj dané hodnotenie. Preto sa po voľbe výmaz formuláru zobrazí notifikácia, že pre dané obdobie existuje pre zamestnanca hodnotenie. Ak ho používateľ nechce vymazať, nesmie v takom prípade potvrdiť výmaz pri nasledujúcom upozornení.

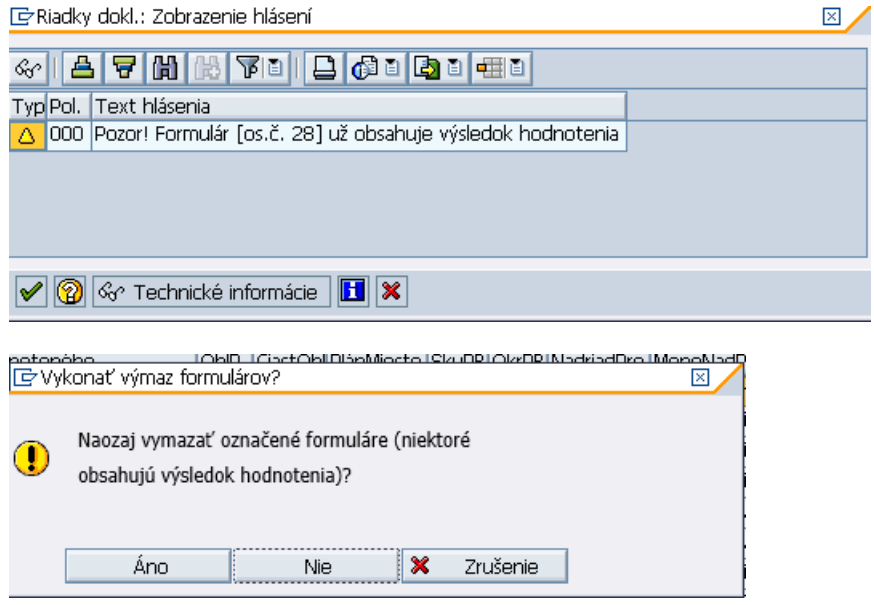

Po vymazaní je potrebné obnoviť údaje na obrazovke kliknutím na tlačidlo a Refresh.

#### <span id="page-34-0"></span>**3.4.4 Zmena stavu**

V prípade, že používateľ chce zaevidovať, že hodnotenie bolo opakované, je potrebné označiť riadok (osobu), prípadne viacero riadkov pomocou stlačeného CTRL a kliknúť na tlačidlo  $\mathscr V$  Zmena stavu

Evidovať čiastkový status pre opakované hodnotenie je možné iba pre hodnotenia, ktoré sú v statuse hodnotenia **5 - Ukončené** a *Výsledný stav zaevidovania námietky* nie je definovaný.

Následne používateľ vyberie čiastkový status hodnotenia – hodnotenie opakované/žiadny, zmenu uloží kliknutím na tlačidlo  $\Box$  a uloženie potvrdí.

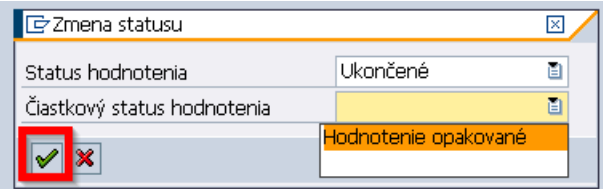

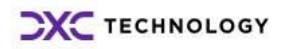

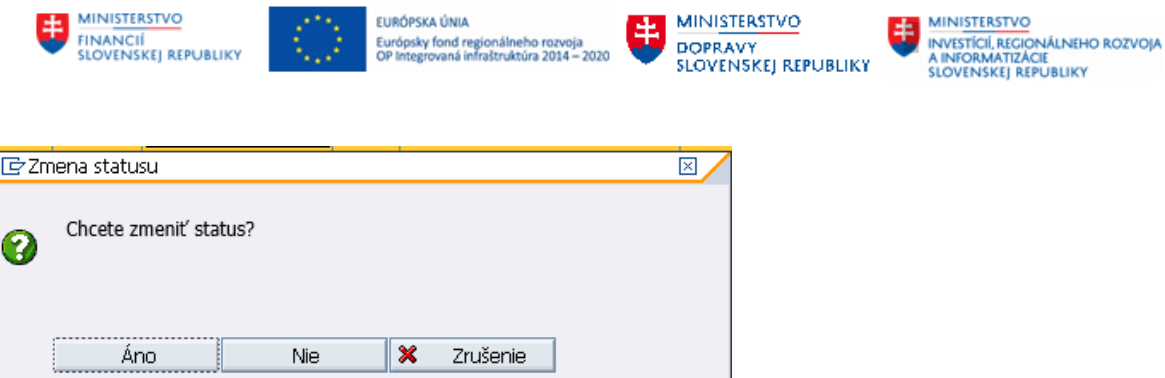

Po uložení je potrebné obnoviť údaje na obrazovke kliknutím na tlačidlo **a** Refresh.

### <span id="page-35-0"></span>**3.4.5 Evidencia námietky**

Pre evidenciu námietky je potrebné označiť riadok (osobu), ktorý je v statuse **5 – Ukončené** a kliknúť na tlačidlo  $\mathbb Z$  Evidencia námietky .

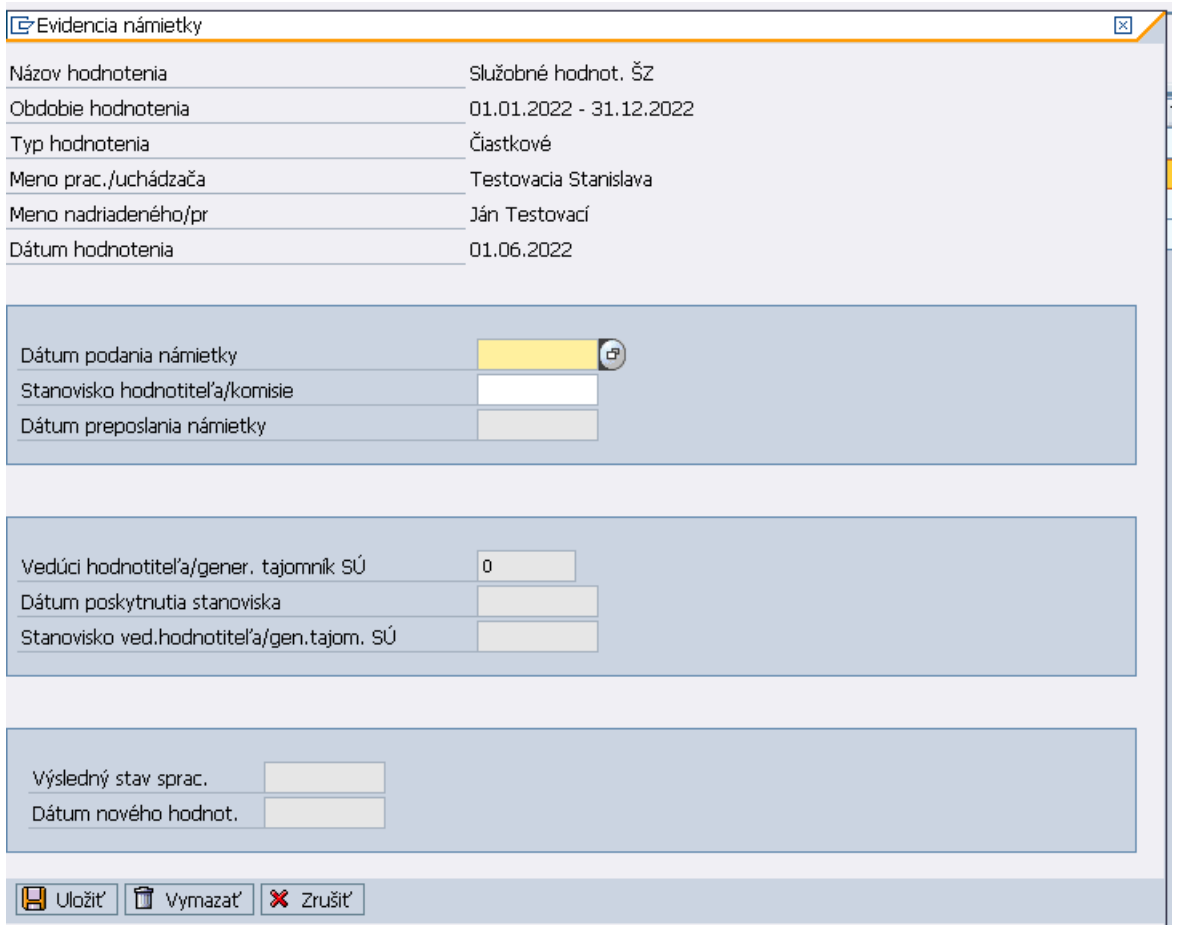

Používateľ vyplní *Dátum podania námietky* a následne *Stanovisko hodnotiteľa/komisie*, výberom z číselníka *vyhovené/čiastočne vyhovené/nevyhovené*.

#### **3.4.5.1 Námietke vyhovené**

V prípade, že používateľ zaeviduje *stanovisko hodnotiteľa/komisie* ako **Vyhovené**, sprístupní sa pole pre zaevidovanie *Dátumu nového hodnotenia*. Toto pole je povinné pre vyplnenie.

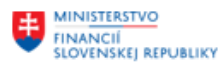

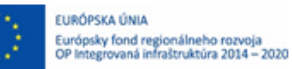

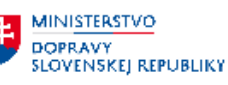

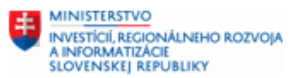

# Používateľ vyplní *Dátum nového hodnotenia* a námietku uloží kliknutím na tlačidlo .

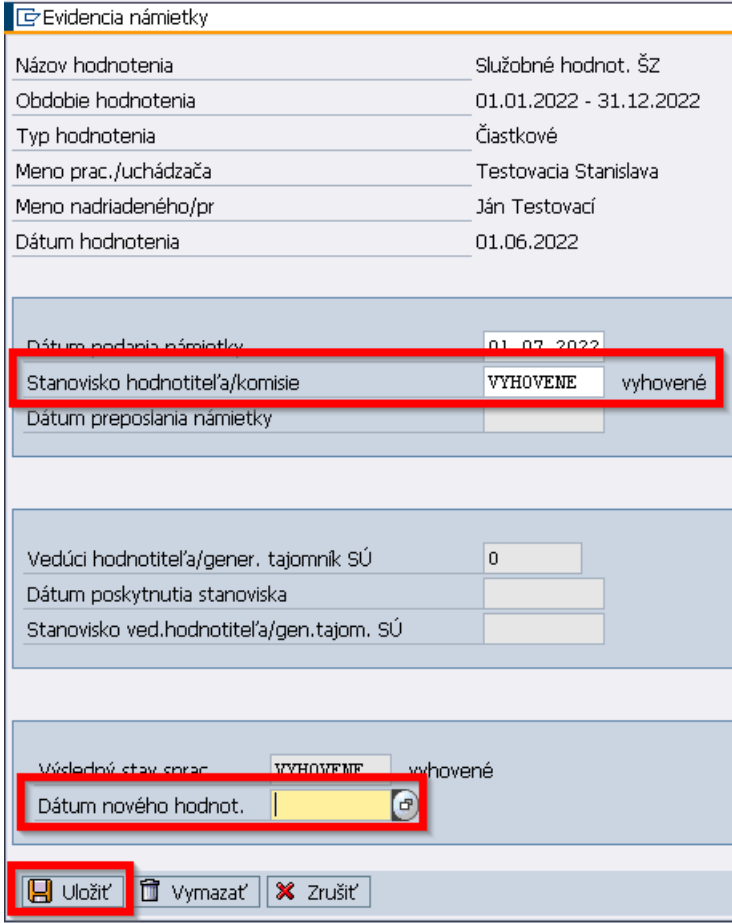

Status hodnotenia sa zmení na **8 - Zamietnuté** a čiastkový status hodnotenia na **Námietke vyhovené**. Výsledný stav spracovania námietky nadobudne hodnotu **Vyhovené**.

**Upozornenie:** Po uložení vyhovenej námietky, nie je možné námietku editovať, ani vymazať.

#### **3.4.5.2 Námietke čiastočne vyhovené**

V prípade, že používateľ zaeviduje *stanovisko hodnotiteľa/komisie* ako **Čiastočne vyhovené**, sprístupní sa pole pre zaevidovanie *Dátumu nového hodnotenia*. Toto pole je povinné pre vyplnenie.

Používateľ vyplní *Dátum nového hodnotenia* a námietku uloží kliknutím na tlačidlo **E** Uložiť

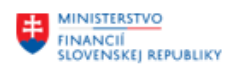

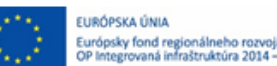

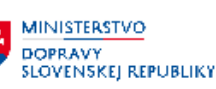

**MINISTERSTVO** INVESTÍCIÍ, REGIONÁLNEHO ROZVOJA<br>A INFORMATIZÁCIE<br>SLOVENSKEJ REPUBLIKY

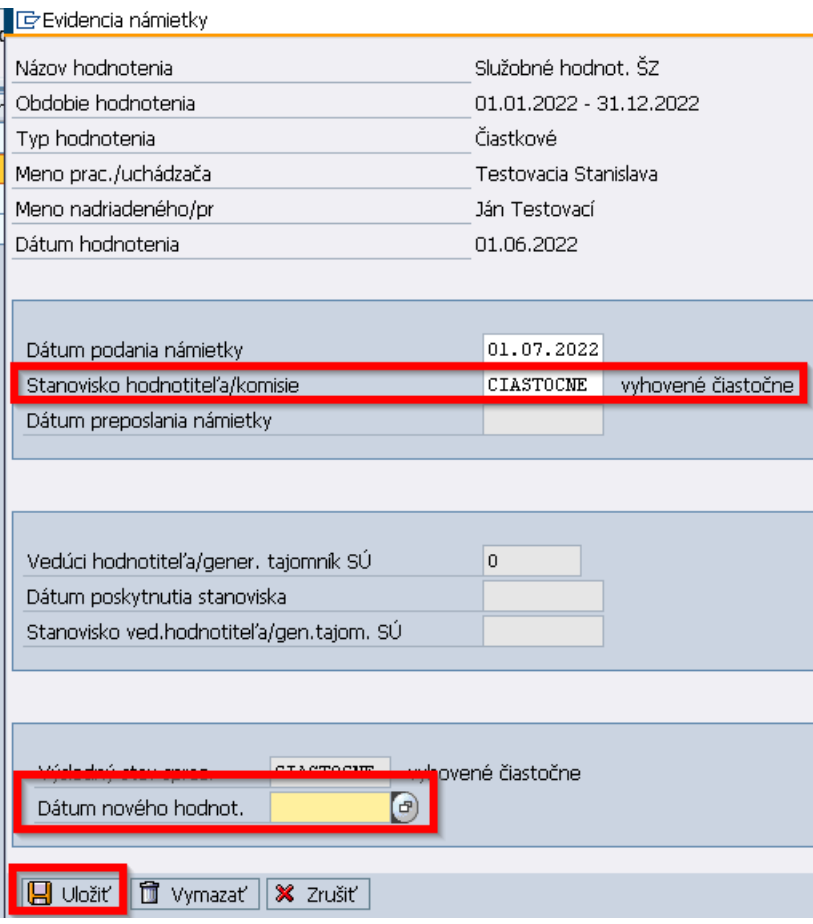

Status hodnotenia sa zmení na **8 - Zamietnuté** a čiastkový status hodnotenia na **Námietke čiastočne vyhovené**. Výsledný stav spracovania námietky nadobudne hodnotu **Vyhovené čiastočne**.

**Upozornenie:** Po uložení čiastočne vyhovenej námietky, nie je možné námietku editovať, ani vymazať.

#### **3.4.5.3 Námietke nevyhovené**

V prípade, že používateľ zaeviduje *stanovisko hodnotiteľa/komisie* ako **Nevyhovené**, sprístupnia sa polia pre zaevidovanie:

- *Dátumu preposlania námietky hodnotenia.*
- *Vedúci hodnotiteľa/gener. tajomník SÚ*
- *Dátum poskytnutia stanoviska*
- *Stanovisko ved. Hodnotiteľa/gen.tajom.SÚ*

Tieto polia sú povinné pre vyplnenie.

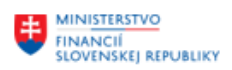

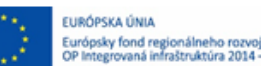

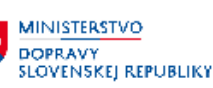

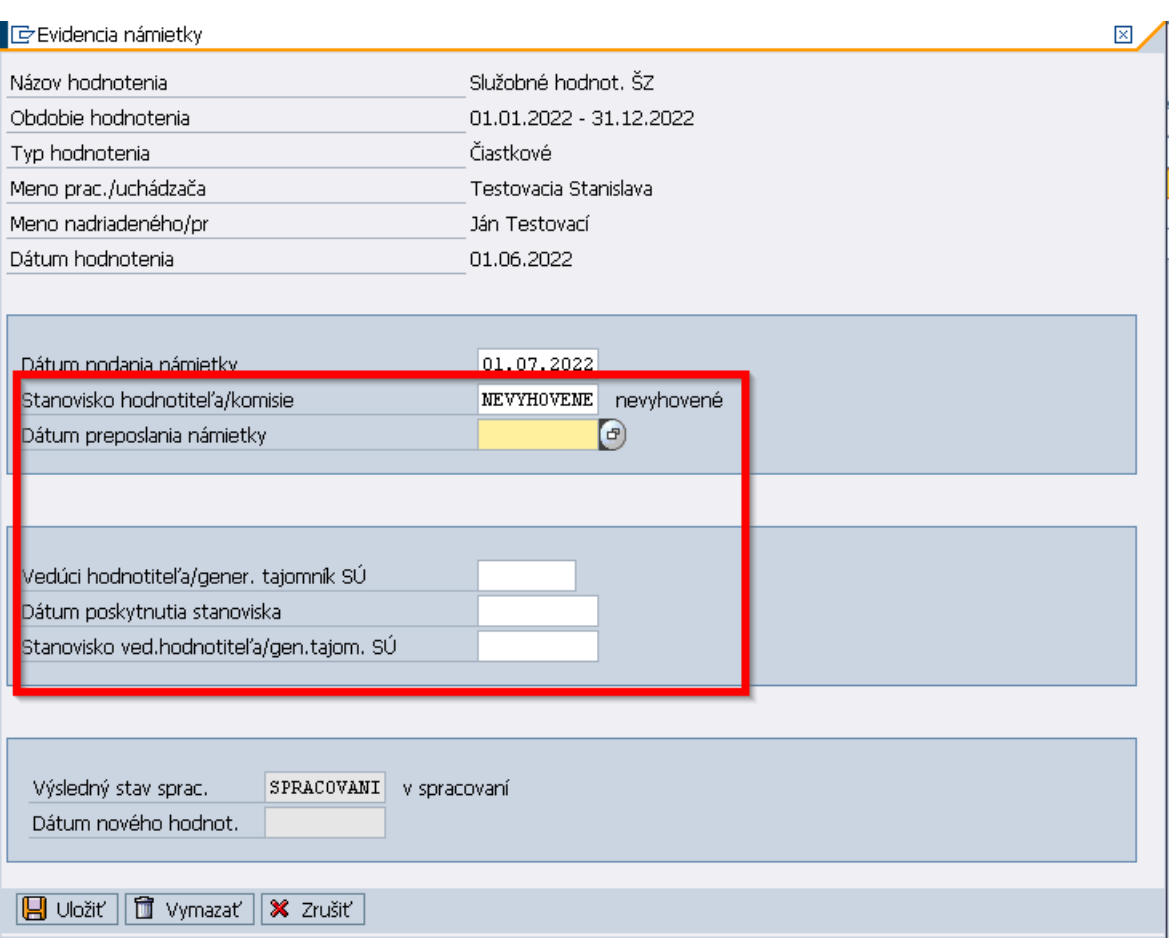

Používateľ vyplní polia, pričom je možné námietku priebežne ukladať kliknutím na tlačidlo  $\boxed{\Box\hspace{-0.05cm}=\hspace{-0.05cm}0}$ pokým nebudú vyplnené všetky polia. Námietku v takomto prípade nadobúda Výsledný stav spracovania námietky **– V spracovaní** a je možné ju aj zmazať kliknutím na tlačidlo .

**Upozornenie**: Priebežné ukladanie a výmaz rozpracovanej námietky je možné vykonať iba v prípade, že stanovisko hodnotiteľa/komisie je **Nevyhovené**, je zaevidovaný dátum preposlania námietky a nie je vyplnené konečné stanovisko vedúceho hodnotiteľa/generálneho tajomníka SÚ.

Po konečnom uložení je status hodnotenia:

- **5 – Ukončené** , čiastkový status hodnotenia **Námietke nevyhovené** a výsledný stav spracovania námietky **Nevyhovené**: v prípade, že stanovisko vedúceho hodnotiteľa/generálneho tajomníka SÚ je "nevyhovené"
- **8 – Zamietnuté** , čiastkový status hodnotenia **Námietke čiastočne vyhovené** a výsledný stav spracovania námietky **Vyhovené čiastočne**: v prípade, že stanovisko vedúceho hodnotiteľa/generálneho tajomníka SÚ je "čiastočne vyhovené"
- **8 – Zamietnuté** , čiastkový status hodnotenia **Námietke vyhovené** a výsledný stav spracovania námietky **Vyhovené**: v prípade, že stanovisko vedúceho hodnotiteľa/generálneho tajomníka SÚ je "vyhovené"

#### **3.4.5.4 Zobrazenie námietky**

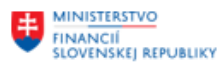

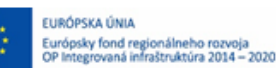

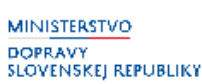

Pre zobrazenie zaevidovanej námietky je potrebné označiť riadok (osobu), a kliknúť na tlačidlo **Z** Evidencia námietky |

Používateľovi sa zobrazí obrazovka s evidovanými údajmi pre danú námietku, bez možnosti editácie:

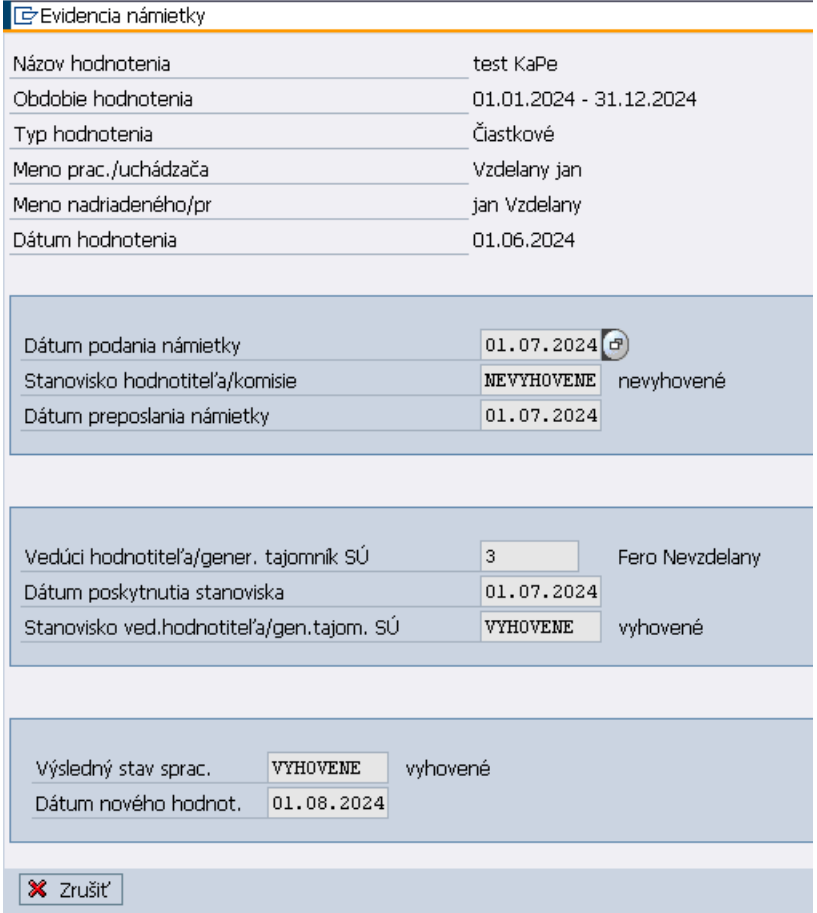

### **3.4.5.5 Výmaz námietky**

Výmaz námietky je možné vykonať iba v prípade, že je rozpracovaná námietka so stanoviskom hodnotiteľa/komisie – **nevyhovené** (výsledný stav spracovania námietky - **V spracovaní**).

Používateľ námietku vymaže kliknutím na tlačidlo <sup>† vymazať</sup> a následným potvrdením výmazu.

#### **3.4.5.6 Tlač a export do PDF**

Používateľ označí požadované riadky (osoby) a klikne na tlačidlo  $\boxed{\Box}$  Tlač alebo  $\boxed{\Box}$  Export/tlač do PDF. Postup pre tlač aj export je v ďalších krokoch rovnaký, ako v samostatnej **Tlač a [export \(PDF\)](#page-41-0)  [hodnotiaceho formulára](#page-41-0)**, s tým rozdielom, že dátum podpisu sa zadáva po kliknutí na tlačidlo Tlač/Export a potvrdí sa kliknutím na tlačidlo  $\mathcal{I}:$ 

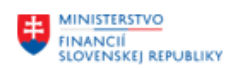

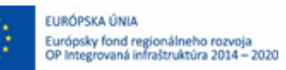

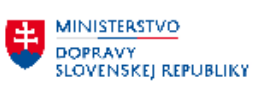

**EL MINISTERSTVO<br>A INVESTÍCIÍ, REGIONÁLNEHO ROZVOJA<br>A INFORMATIZÁCIE<br>SLOVENSKEJ REPUBLIKY** 

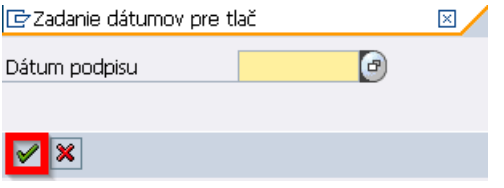

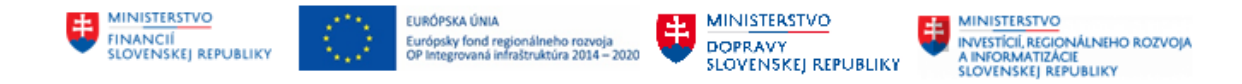

# <span id="page-41-0"></span>**4 Tlač a export (PDF) hodnotiaceho formulára**

Kliknutím na položku *Tlač služobných hodnotení ŠZ* v používateľskom menu systému (transakcia *ZHRHDNPRINT)* používateľ spustí transakciu reportu pre tlač hodnotení zamestnancov.

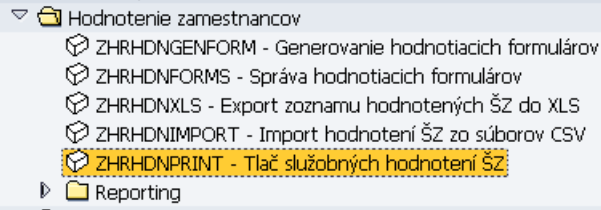

Po spustení transakcie sa používateľovi zobrazí obrazovka pre dohľadanie údajov o zamestnancoch, ktorých hodnotenie chce používateľ vytlačiť.

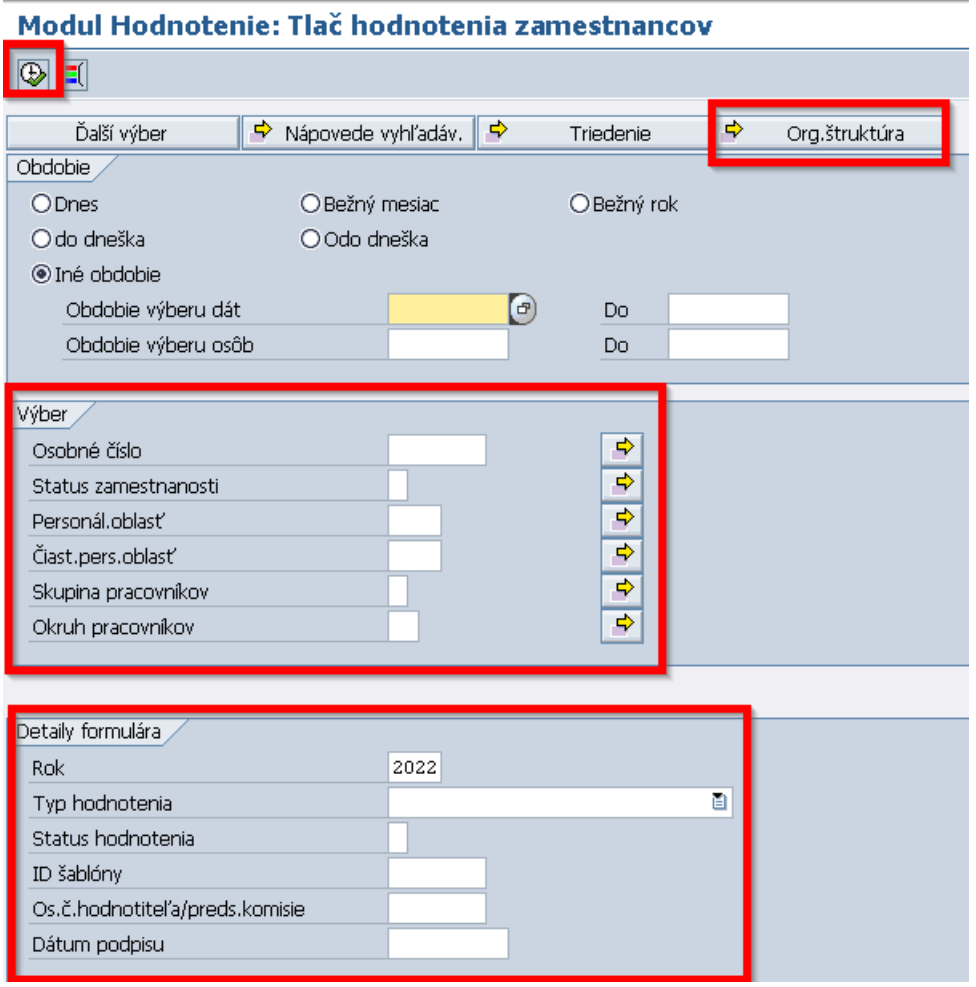

Na výberovej obrazovke má používateľ k dispozícii rôzne kritéria filtrovania pre dohľadanie hodnotiacich formulárov.

Kliknutím na tlačidlo  $\frac{\Rightarrow}{\Rightarrow}$  <sup>Org, štruktúra sa zobrazí štruktúrovaný zoznam organizačných jednotiek,</sup> kde používateľ vyberie organizačnú jednotku, pre zamestnancov ktorej chce zobraziť hodnotiace formuláre.

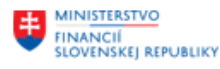

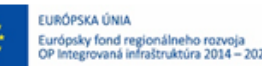

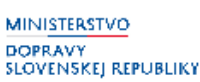

V časti *Obdobie/Iné obdobie* používateľ zaeviduje obdobie, pre ktoré chce dohľadať platné informácie k zaradeniu zamestnancov.

V časti *Výber*môže používateľ zadať kritéria filtrovania týkajúce sa dátzamestnancov, pre ktorých chce zobraziť hodnotiace formuláre.

V časti *Detaily formulára* používateľ zvolí:

- *Rok:* rok, za ktorý je uskutočnené hodnotenie
- *Typ hodnotenia:* výber z číselníka **čiastkové/opakované/za kalendárny rok**
- *Status hodnotenia*: výber zo statusov hodnotenia, pričom používané sú statusy **4 (v spracovaní), 5 (ukončené), 8 (zamietnuté)**
- ID šablóny: ID šablóny sa používa iba jedno, a to Služobné hodnotenie SŽ
- *Os. č. hodnotiteľa/preds. komisie*: výber osobného čísla hodnotiteľa/predsedu komisie
- *Dátum podpisu*: dátum podpisu hodnoteného a hodnotiteľa, ktorý bude následne vyplnený v tlačenej alebo PDF verzii hodnotenia. Ak sa polia nevyplnia, systém pri tlači nevytlačí žiaden dátum a bude ho potrebné doplniť následne ručne.

Pre zobrazenie zoznamu zamestnancov je potrebné kliknúť na tlačidlo  $\overline{\mathbb{Q}}$ 

Po spustení sa používateľovi zobrazí zoznam zamestnancov, pre ktorých je možné vytlačiť hodnotenie

V prípade, že používateľ chce vytlačiť hodnotenie, je potrebné označiť riadok (osobu), prípadne viacero riadkov pomocou CTRL + označovania a následne kliknúť na tlačidlo  $\frac{\Box \text{ Tlač}}{\Box}$ 

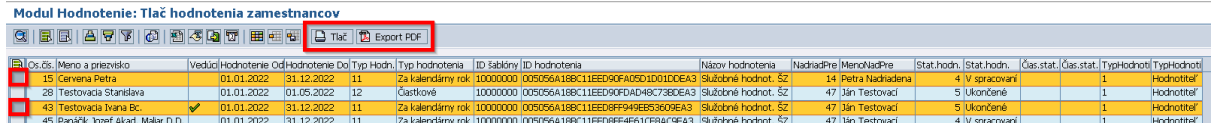

Používateľovi sa zobrazí obrazovka pre tlač hodnotení. Pre tlačový náhľad, používateľ klikne na tlačidlo d Tlačový náhľad

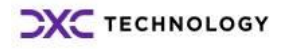

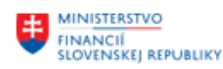

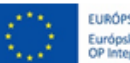

EURÓPSKA ÚNIA Európsky fond regionálneho rozvoja<br>OP Integrovaná infraštruktúra 2014 - 2020

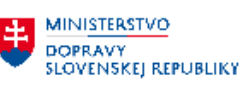

**MINISTERSTVO** MINISTERSTVO<br>INVESTÍCIÍ, REGIONÁLNEHO ROZVOJA<br>A INFORMATIZÁCIE<br>SLOVENSKEJ REPUBLIKY

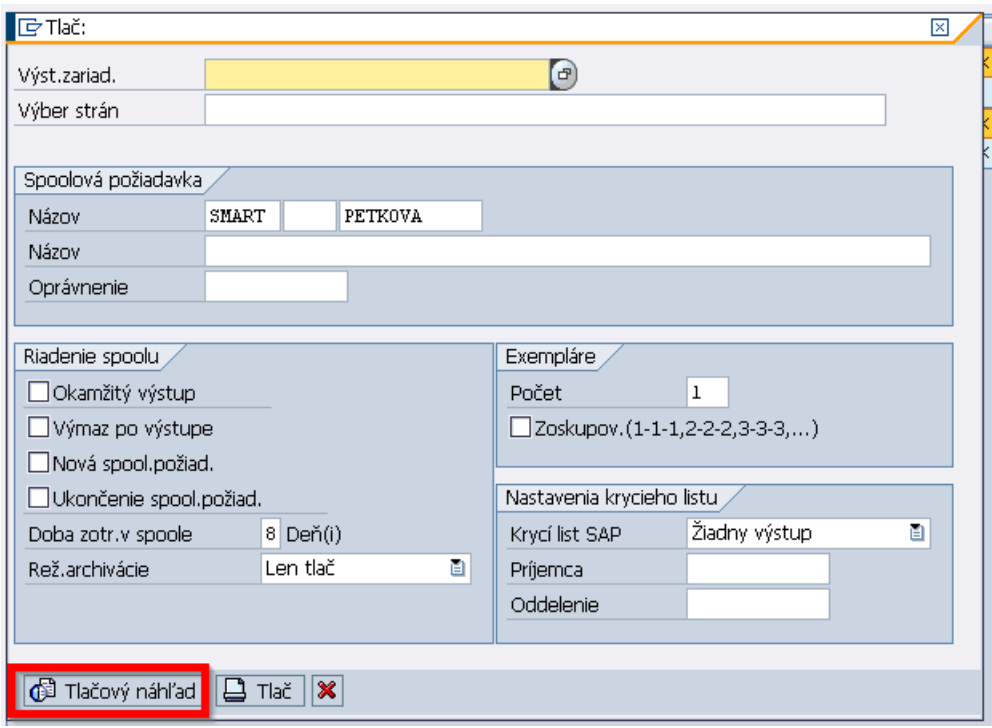

Pre tlač hodnotenia je potrebné kliknúť na tlačidlo  $\Box$  Tlač.

Pre vyexportovanie hodnotiaceho formulára do PDF je potrebné kliknúť na tlačidlo **E** Export PDF

Používateľ následne vyberie priečinok, kam sa má súbor PDF uložiť

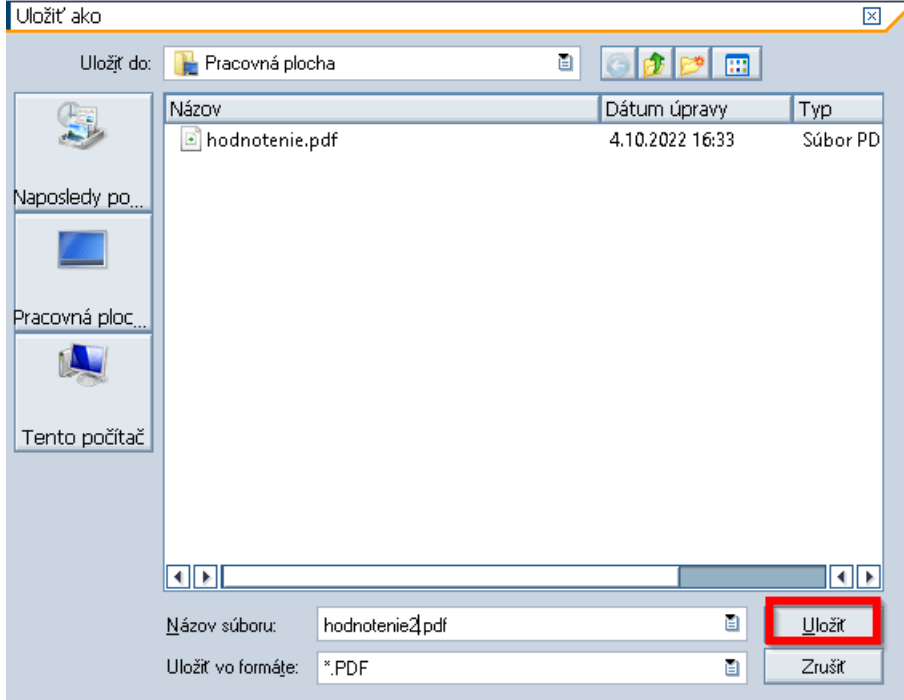

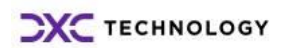

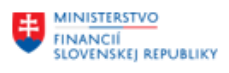

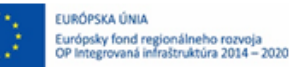

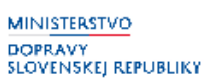

Uložiť Po kliknutí na tlačidlo používateľ potvrdí uloženie súboru. Pokiaľ používateľ označí možnosť *Uchovať moje rozhodnutie*, systém sa ho pri ďalšom ukladaní súboru už nebude pýtať na povolenie uloženia.

Systém na základe identifikácie, či ide o zamestnanca alebo vedúceho (na úrovni plánovaného miesta evidovaný príznak vedúceho, ktorý je zobrazený aj na výstupnej obrazovke pre tlač hodnotení), v prípade vedúceho dopĺňa do formulára za kritérium "Schopnosti a kompetencie" text: *§ 3 ods. 4 a ods. 5 Vyhlášky č. 136/2017 Z. z.*

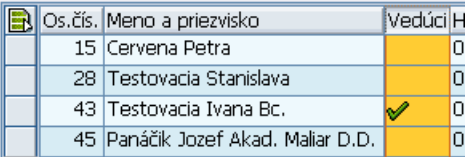

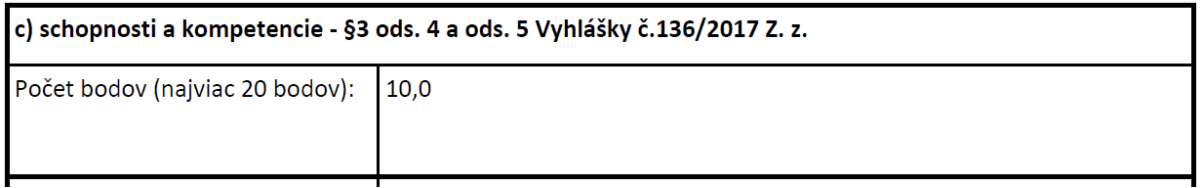

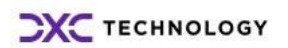

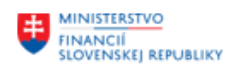

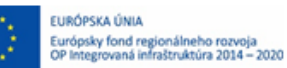

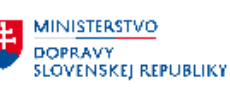

## <span id="page-45-0"></span>**5 Reporting**

## <span id="page-45-1"></span>**5.1Hodnotenie za OJ**

Kliknutím na položku *Hodnotenie za OJ* v používateľskom menu systému (transakcia *ZHRHDNREPOJ)*  používateľ spustí transakciu reportu pre sumárne informácie o hodnotení za jednotlivých zamestnancov v rámci organizačnej jednotky.

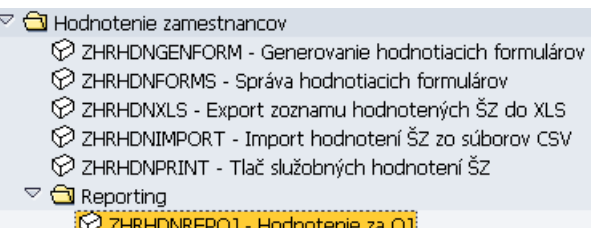

**Ø ZHRHDNREPSU - Hodnotenie za SÚ** 

1 ZHRHDNREPSTAT - Hodnotenie štatistika

### Hodnotenie za OJ

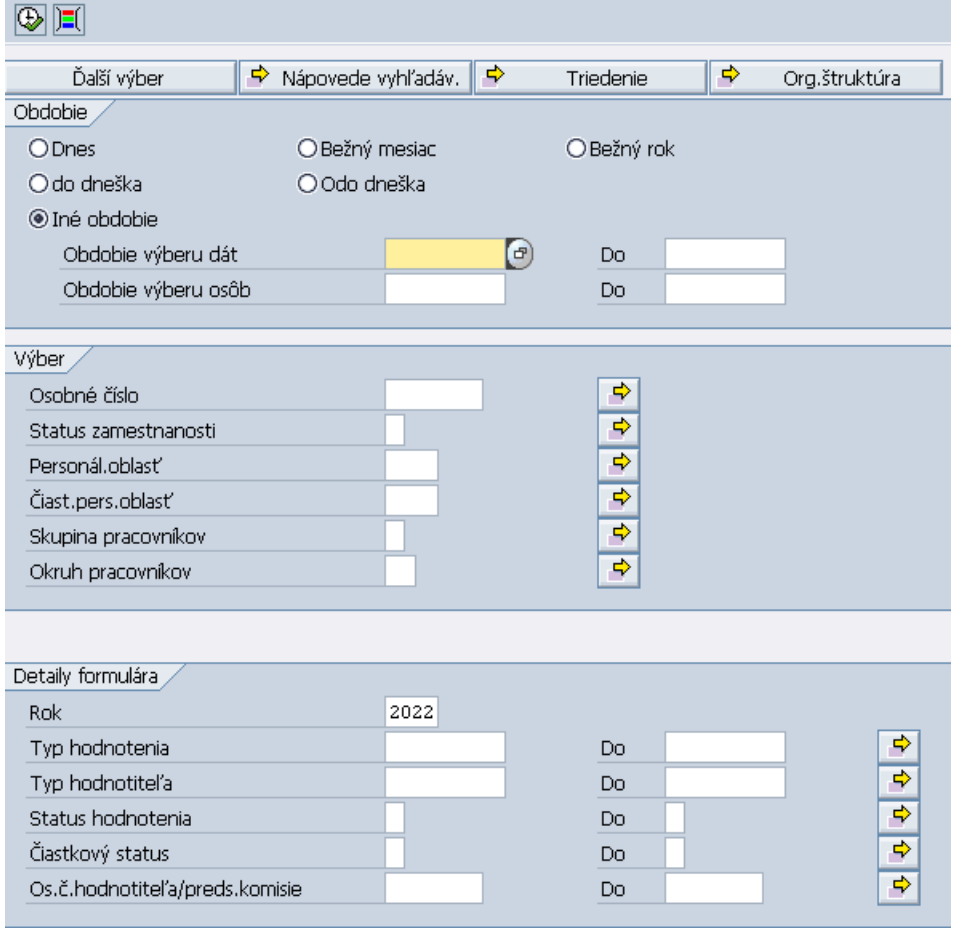

Na výberovej obrazovke má používateľ k dispozícii rôzne kritéria filtrovania pre dohľadanie informácií.

V časti *Výber* môže používateľ zadať kritéria filtrovania týkajúce sa dát zamestnancov.

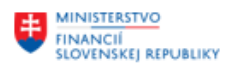

EURÓPSKA ÚNIA Európsky fond regionálneho rozvoja<br>OP Integrovaná infraštruktúra 2014 – 2020

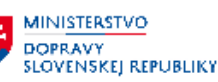

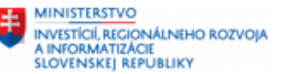

Časť *Detaily formulára* sa týka výberových kritérií formulárov, ktoré chce používateľ zobraziť:

- Rok: rok, za ktorý je uskutočnené hodnotenie
- *Typ hodnotenia*: výber z číselníka **čiastkové/opakované/za kalendárny rok**
- *Typ hodnotiteľa***:** výber z číselníka **hodnotiteľ/hodnotiaca komisia**
- *Status hodnotenia***:** výber zo statusov hodnotenia, pričom používané sú statusy **4 (v spracovaní), 5 (ukončené), 8 (zamietnuté)**
- *Čiastkový status***:** výber z čiastkových statusov hodnotenia, týkajúcich sa námietok a opakovaných hodnotení. Používané sú statusy **5 – 1 (hodnotenie opakované), 5 – 2 (námietke nevyhovené), 8 – 1 (námietke čiastočne vyhovené), 8 – 2 (námietke vyhovené)**
- *Os. č. hodnotiteľa/preds. komisie*: výber osobného čísla hodnotiteľa/predsedu komisie

Po zvolení výberových kritérií a následnom kliknutí na tlačidlo  $\bigotimes$  systém zobrazí report s údajmi, ktoré spĺňajú dané kritériá:

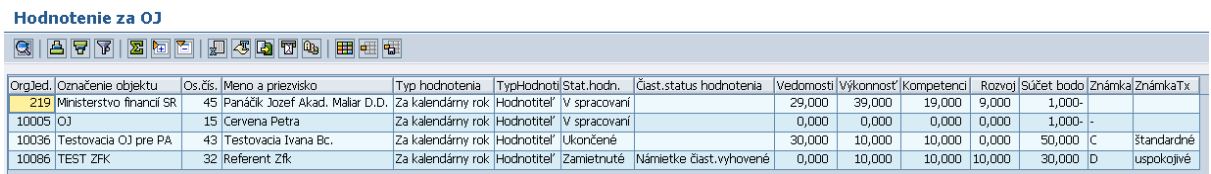

## <span id="page-46-0"></span>**5.2Hodnotenie za SÚ**

Kliknutím na položku *Hodnotenie za SÚ* v používateľskom menu systému (transakcia *ZHRHDNREPSU)*  používateľ spustí transakciu reportu pre sumárne informácie o počte hodnotení podľa jednotlivých známok v rámci organizačnej jednotky.

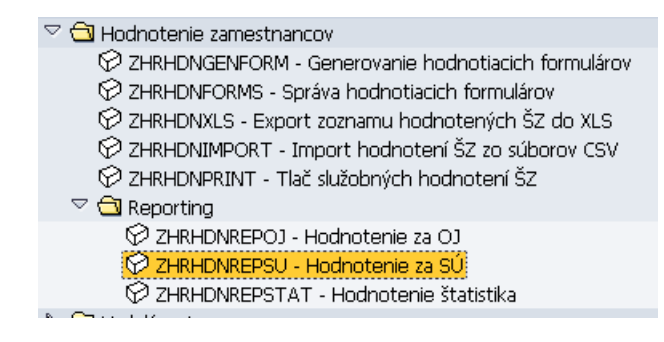

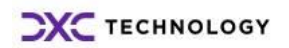

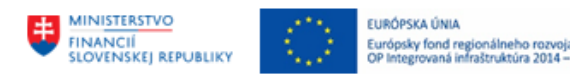

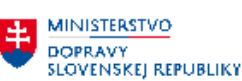

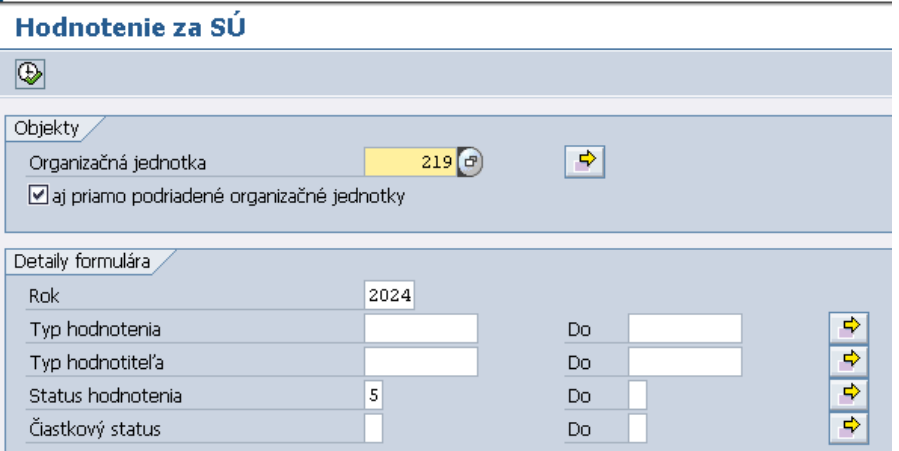

Na výberovej obrazovke používateľ zadá *Organizačnú jednotku*, pre ktorú chce zobraziť report.

Zakliknutím checkboxu *aj priamo podriadené organizačné jednotky*, budú na výstupe zobrazené aj dáta priamo podriadených jednotiek vybranej organizačnej jednotky.

V časti *Detaily formulára* používateľ povinne vyplní:

- *Rok***:** rok, za ktorý je uskutočnené hodnotenie

A môže doplniť ďalšie kritéria filtrovania:

- *Typ hodnotenia*: výber z číselníka **čiastkové/opakované/za kalendárny rok**
- *Typ hodnotiteľa***:** výber z číselníka **hodnotiteľ/hodnotiaca komisia**
- *Status hodnotenia***:** predvyplnený je status **5 (ukončené),** ale používateľ môže z číselníka vybrať aj iné statusy
- *Čiastkový status***:** výber z čiastkových statusov hodnotenia, týkajúcich sa námietok a opakovaných hodnotení.

Po zvolení výberových kritérií a následnom kliknutí na tlačidlo systém zobrazí report s údajmi, ktoré spĺňajú dané kritériá:

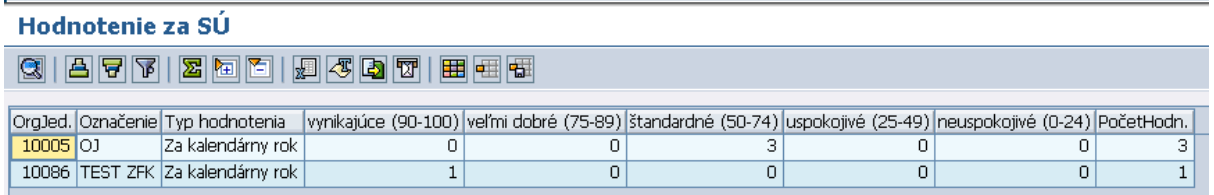

Pre každú organizačnú jednotku a pre každý typ hodnotenia ktorý bol v danom období realizovaný, sú v stĺpcoch zaevidované počty hodnotení rozdelených podľa výsledných známok.

## <span id="page-47-0"></span>**5.3Hodnotenie štatistika**

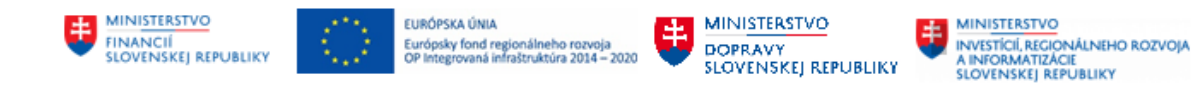

Kliknutím na položku *Hodnotenie štatistika* v používateľskom menu systému (transakcia *ZHRHDNREPSTAT)* používateľ spustí transakciu reportu pre sumárne informácie o hodnotení z pohľadu štatistík za jednotlivé organizačné jednotky

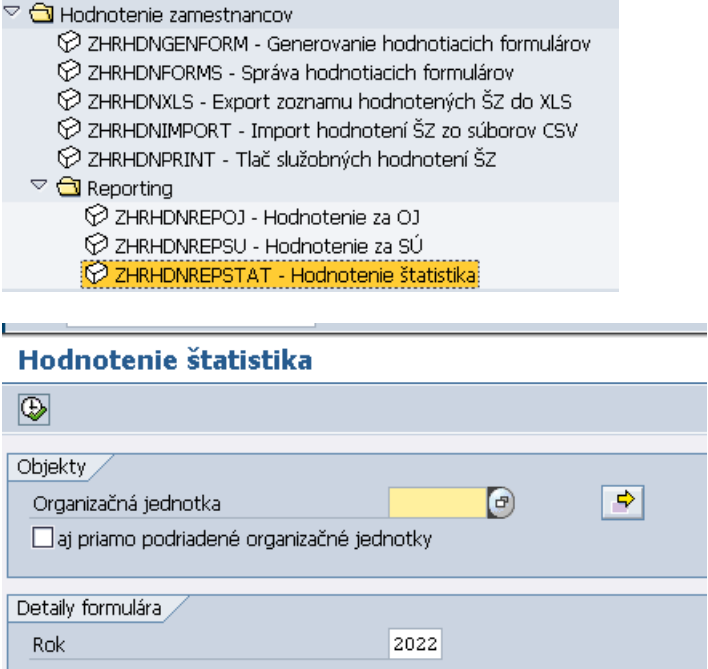

Na výberovej obrazovke používateľ zadá *Organizačnú jednotku*, pre ktorú chce zobraziť report.

Zakliknutím checkboxu *aj priamo podriadené organizačné jednotky*, budú na výstupe zobrazené aj dáta priamo podriadených jednotiek vybranej organizačnej jednotky.

V časti *Detaily formulára* používateľ povinne vyplní:

- *Rok***:** rok, za ktorý je uskutočnené hodnotenie

Používateľ následne klikne na tlačidlo  $\bigotimes$ systém zobrazí report s údajmi, ktoré spĺňajú dané kritériá:

#### Hodnotenie štatistika

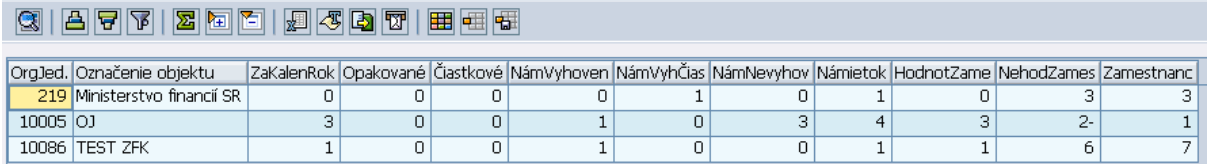

Pre jednotlivé organizačné jednotky, sú stĺpcoch údaje za jednotlivé typy hodnotenia, počty typov námietok ako aj počty hodnotených a nehodnotených zamestnancov.

### <span id="page-48-0"></span>**5.4 Prehľad hodnotení**

Kliknutím na položku *Prehľad hodnotení* v používateľskom menu systému (transakcia *ZHRHDNPREHLAD)* používateľ spustí transakciu reportu pre sumárne informácie o hodnotení za jednotlivých zamestnancov v rámci organizačnej jednotky za jedno alebo viacero období.

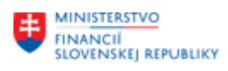

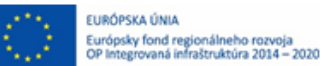

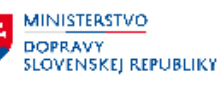

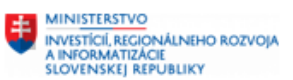

#### ▼ → Hodnotenie zamestnancov

- © ZHRHDNGENFORM Generovanie hodnotiacich formulárov
- $\cdot \otimes$  ZHRHDNFORMS Správa hodnotiacich formulárov
- © ZHRHDNXLS Export zoznamu hodnotených ŠZ do XLS
- © ZHRHDNIMPORT Import hodnotení ŠZ zo súborov CSV
- © ZHRHDNPRINT Tlač služobných hodnotení ŠZ
- $\blacksquare$  Reporting
	- © ZHRHDNPREHLAD Prehl'ad hodnotení
	- $\cdot$   $\oslash$  ZHRHDNREPOJ Hodnotenie za OJ
	- $\cdot$   $\oslash$  ZHRHDNREPSU Hodnotenie za SÚ
	- $\cdot$   $\oslash$  ZHRHDNREPSTAT Hodnotenie štatistika

Na výberovej obrazovke má používateľ k dispozícii rôzne kritéria filtrovania pre dohľadanie informácií.

V časti *Výber* môže používateľ zadať kritéria filtrovania týkajúce sa dát zamestnancov.

Povinným údajom je vyplnenie obdobia - **Rok**, za ktoré je požadované zobrazenie hodnotení. Je potrebné vyplniť aspoň jeden z údajov od – do.

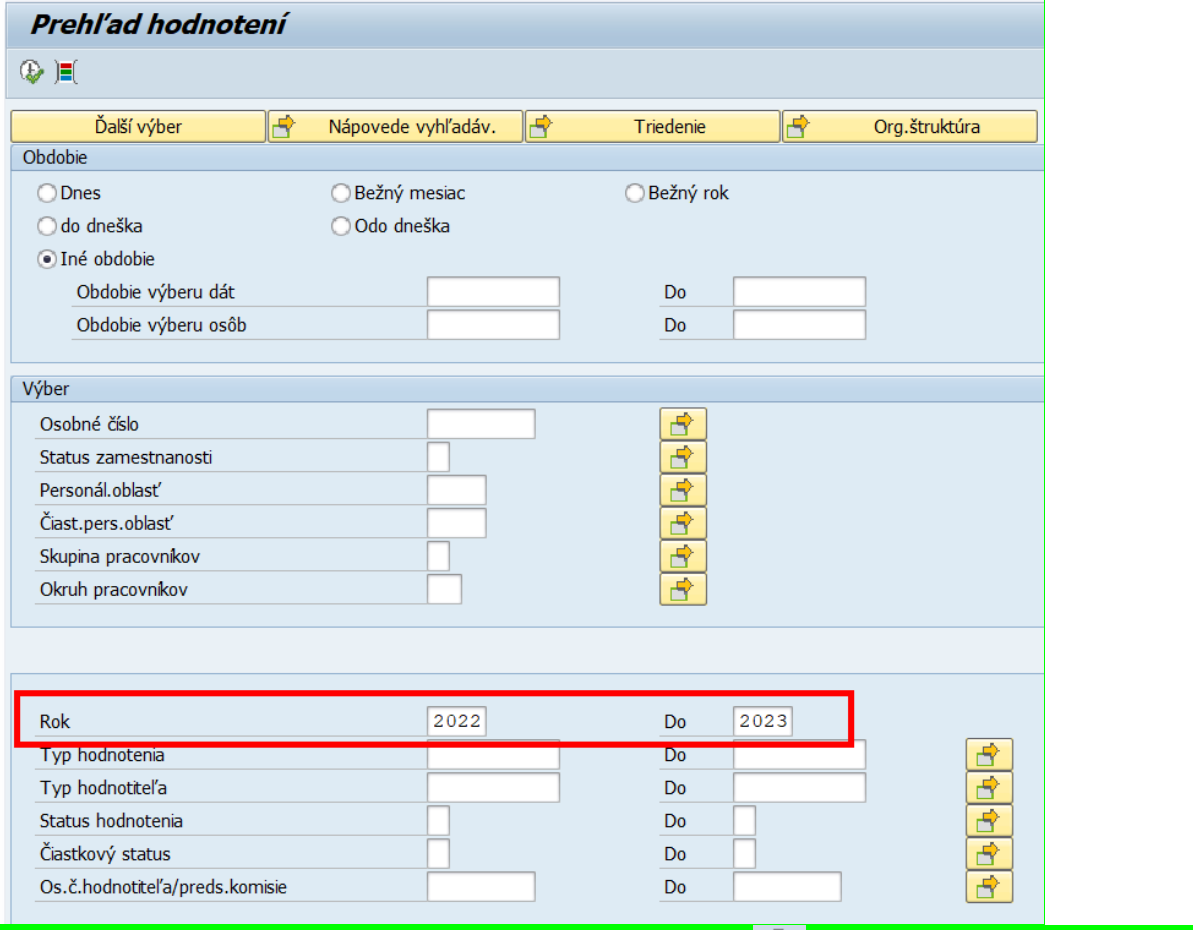

Po zvolení výberových kritérií a následnom kliknutí na tlačidlo **systém zobrazí report s údajmi**, ktoré spĺňajú dané kritériá:

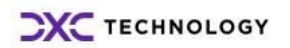

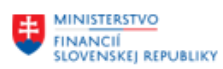

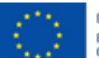

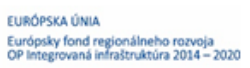

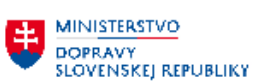

**EL MINISTERSTVO<br>AINFORMATIZĂCIE<br>SLOVENSKEJ REPUBLIKY**<br>SLOVENSKEJ REPUBLIKY

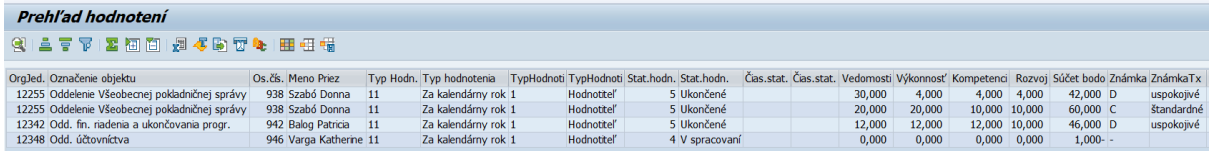

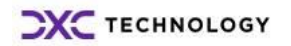

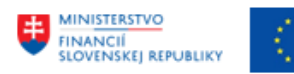

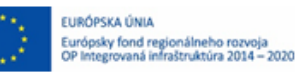

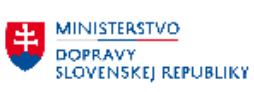

# <span id="page-51-0"></span>**6 Prílohy**

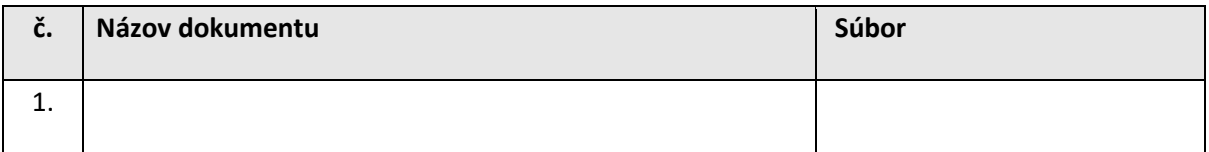

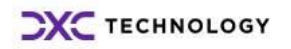